# Auditbase

# Bruksanvisning

# tdata

## Merknad om opphavsrett

Ingen del av denne brukerveiledningen eller programmet kan reproduseres, lagres i et innhentingssystem eller overføres, på noen form eller på noen måte, elektronisk, mekanisk, fotokopiering, opptak eller på annet vis, uten forutgående skriftlig samtykke fra Auditdata A/S.

## Copyright © 2022, Auditdata A/S

Skriftlig i Danmark av Auditdata A/S, Danmark.

Alle opplysninger, illustrasjoner og spesifikasjoner i denne håndboken er basert på den nyeste produktinformasjonen som er tilgjengelig på tidspunktet for utgivelsen.

Auditdata A/S forbeholder seg retten til å foreta endringer når som helst uten forvarsel.

## Handelsnavn/produktnavn

AUDITBASE

## Teknisk brukerstøtte

Ta kontakt med leverandøren din.

## Auditdata

Auditdata A/S, Wildersgade, Danmark. Telefon +45 70 20 31 24. support@auditdata.com

## Auditdata Ltd. Centurion House London Road Staines-upon-Thames Middlesex TW18 4AX

Telefon +44 (0) 333 4444 212. Faks: +44 (0) 1784 410 313. support@auditdata.com

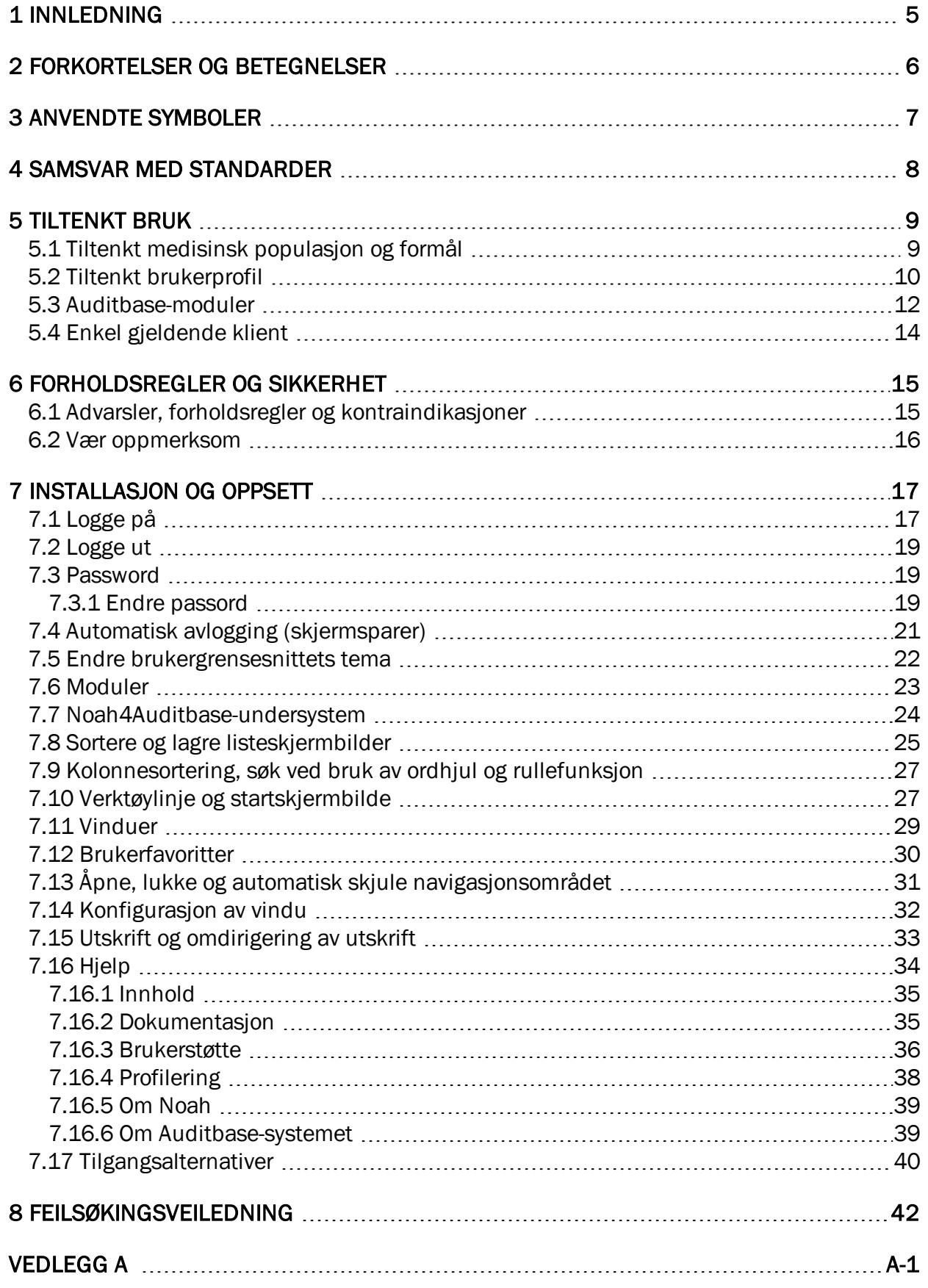

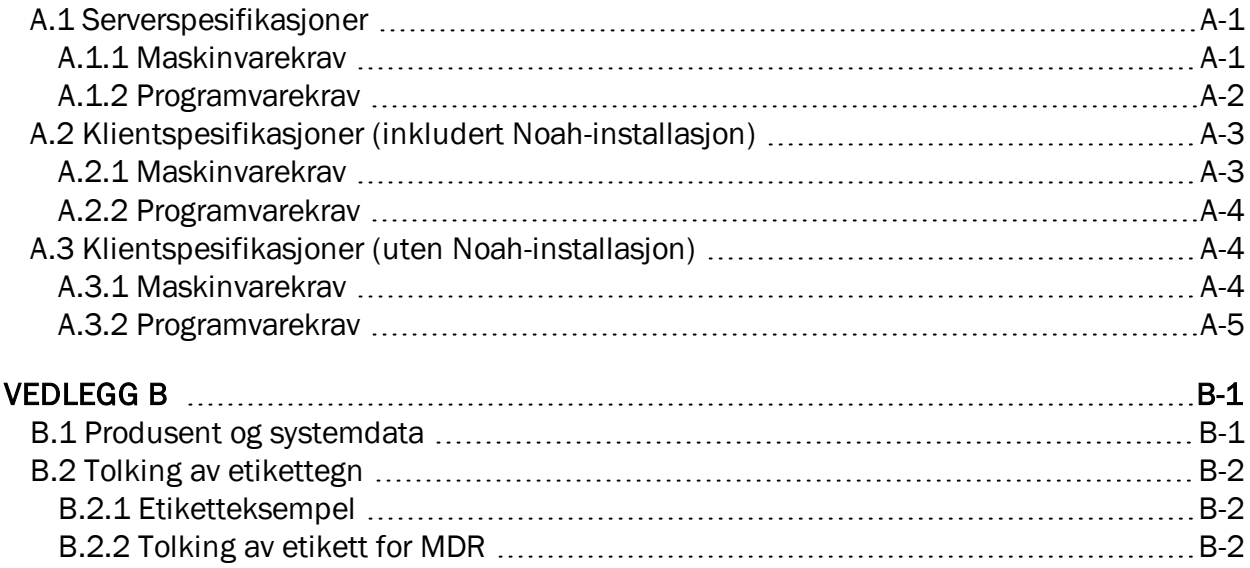

## <span id="page-4-0"></span>1 Innledning

Målet med dette dokumentet er å gi instruksjoner om oppsett, installasjon og konfigurering av Auditbase-programvaren. Det gir også viktig informasjon om sikkerhetstiltak og feilsøking.

Auditbase består av flere moduler som reflekterer arbeidsforholdene på en audiografklinikk.

Avhengig av dine innkjøpte lisenser, kan det hende at modulene som beskrives i dette dokumentet ikke er tilgjengelige i din versjon av Auditbase-programvaren. Kontakt distributøren for å få mer informasjon om lisensene.

Auditbase-systemmoduler leveres med elektronisk hjelp. For å aktivere denne funksjonen trykker du på F1, Shift+F1 eller velger Help (Hjelp) i menyen.

Dokumentet er ikke ment som en komplett referanse. For detaljert informasjon kan du se bruker- og adminveiledningene etter installasjon av Auditbase-programvaren.

## <span id="page-5-0"></span>2 Forkortelser og betegnelser

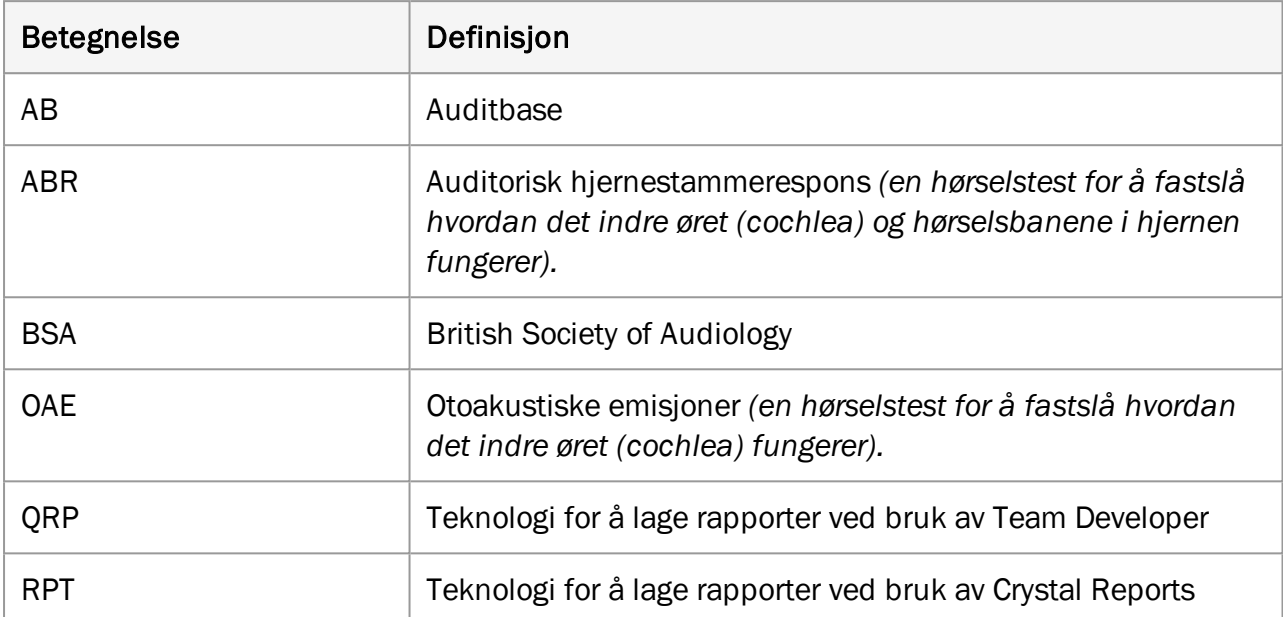

## <span id="page-6-0"></span>3 Anvendte symboler

Symboler brukes i systemet og i dokumentasjonen når det er forskriftsmessig påkrevd eller når det simpelthen er mer praktisk grunnet plassbegrensninger.

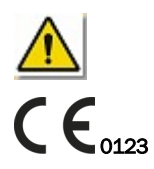

*Generelle advarsler*

<sup>0123</sup> *Teknisk kontrollorgan*

## <span id="page-7-0"></span>4 Samsvar med standarder

Auditbase-programmet overholder følgende standarder:

MEDISINSK UTSTYR

- 1. Bruk av risikostyring for medisinsk utstyr
	- EN ISO 14971:2019
- 2. Systemer for kvalitetsstyring Krav for å oppfylle regelverk
	- EN ISO 13485:2016

## <span id="page-8-0"></span>5 Tiltenkt bruk

Auditbase er et "sykehusinformasjonssystem"

- For lagring og overføring av elektroniske pasientjournaler, arkivering av dokumenter og data relatert til en spesifikk pasient.
- Ulike moduler for registrering, visning og endring av kliniske pasientdata.
- Den lagrede informasjonen er delvis ment å bidra til beslutningstaking for riktig behandling.
- Samtidig er Auditbase ikke indisert som eneste diagnostikkmetode.

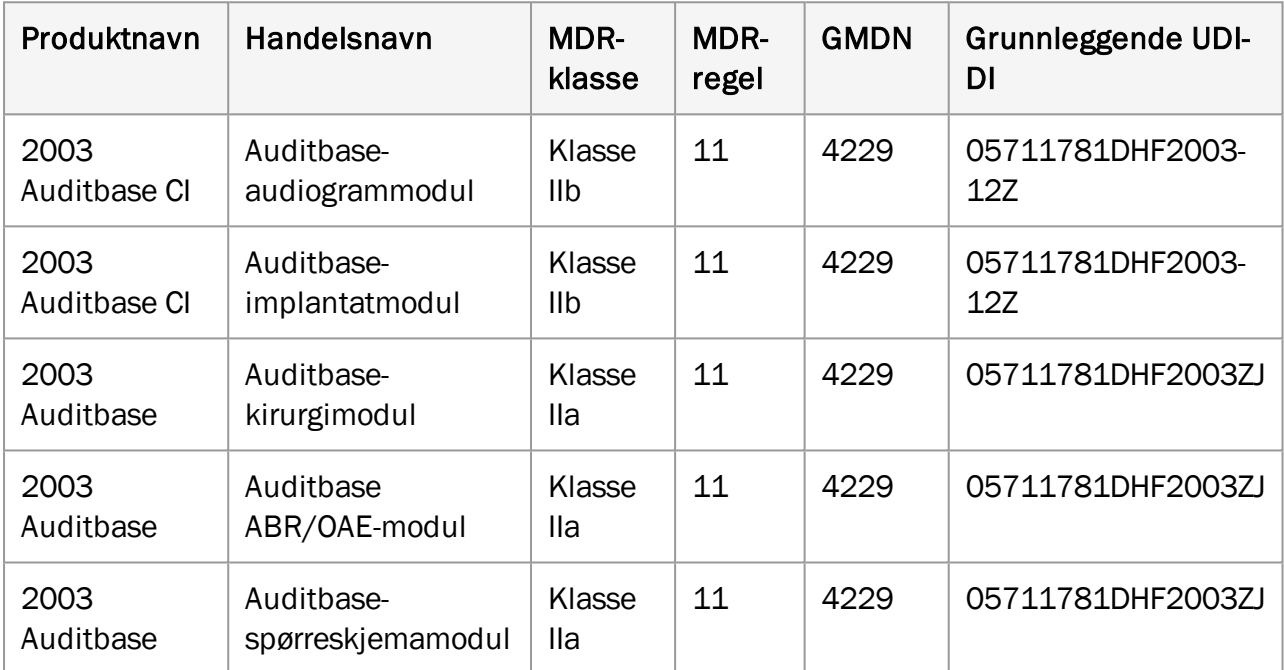

## <span id="page-8-1"></span>5.1 Tiltenkt medisinsk populasjon og formål

## Auditbase-audiogrammodul (type 2003 Auditbase CI)

Audiogrammodulen brukes av audiologiteam på offentlige og private sykehus. Audiologiklinikker gir tjenester til pasienter med hørselstap.

Auditbase-audiogrammodulen er ikke indisert som eneste diagnostikkmetode.

Auditbase-audiogrammodulen er en programvareenhet som er beregnet for å registrere målingene av hørselstap for å bidra til å avgjøre riktig behandling for hørselstap og pasientens egnethet for en spesifikk type høreapparat.

## Auditbase-implantatmodul (type 2003 Auditbase CI)

Implantatmodulen brukes av implantatteam på offentlige og private sykehus. Implantatklinikker gir tjenester til pasienter med betydelig hørselstap.

Auditbase-implantatmodulen er ikke indisert som eneste diagnostikkmetode.

Auditbase-implantatmodulen er en programvareenhet som er beregnet for å registrere målingene av hørselstap og tale- og språkdiskriminasjon for å bidra til å avgjøre riktig behandling for hørselstap og pasientens egnethet for en spesifikk type (cochlea-)implantat.

#### Auditbase-kirurgimodul (type 2003 Auditbase)

Kirurgimodulen brukes av ørekirurger på offentlige og private sykehus. Ørekirurgiklinikker gir tjenester til pasienter med betydelig hørselstap.

Auditbase-kirurgimodulen er ikke indisert som eneste diagnostikkmetode.

Auditbase-kirurgimodulen brukes for å registrere det som er gjort i hvert stadium av pasientbanen. Auditbase-kirurgimodulen brukes ikke i prosessen med å diagnostisere den foretrukne behandlingen av klientens hørselstilstand, men brukes til manuell registrering og overvåking av beslutninger og trufne tiltak.

## Auditbase ABR/OAE-modul (type 2003 Auditbase)

Produktet er indisert for bruk av audiologiteam på offentlige og private sykehus.

Auditbase ABR/OAE-modulen er ikke indisert som eneste diagnostikkmetode.

Auditbase ABR/OAE-modulen brukes kun til manuell registrering av resultatene fra ABR- og OAE-målinger til diagnostikk eller screening. Resultatene fra målingene kan brukes i prosessen med å diagnostisere den foretrukne behandlingen av klientens hørselstilstand.

#### Auditbase-spørreskjemamodul (type 2003 Auditbase)

Produktet er indisert for bruk av audiologiteam på offentlige og private sykehus.

Auditbase-spørreskjemamodulen er ikke indisert som eneste diagnostikkmetode.

Auditbase-spørreskjemamodulen brukes til manuell registrering av resultatene fra audiologiske spørreskjema før og etter behandlingen. Resultatene fra spørreskjemaene kan brukes i prosessen med å diagnostisere den foretrukne behandlingen av kundens hørselstilstand.

## <span id="page-9-0"></span>5.2 Tiltenkt brukerprofil

## Auditbase-audiogrammodul (type 2003 Auditbase CI)

Auditbase-audiogrammodulen brukes som regel av audiografer i en audiografklinikk. Typiske brukerroller er som følger:

- Audiografer;
- Brukere i skrivebeskyttet modus (begrenset visning), som regel ikke i audiologiavdelinger.

#### Auditbase-implantatmodul (type 2003 Auditbase CI)

Implantatmodulen brukes av implantatteam på offentlige sykehus. Typiske brukerroller er som følger:

- Tale- og språkterapeuter;
- Døvelærere;
- Audiografer;
- Implantatkirurger.

#### Auditbase-kirurgimodul (type 2003 Auditbase)

Kirurgimodulen brukes av ørekirurger på offentlige sykehus. Typiske brukerroller er som følger:

• Ørekirurger.

## Auditbase ABR/OAE-modul (type 2003 Auditbase)

ABR/OAE-modulen brukes av implantatteam på offentlige sykehus. Typiske brukerroller er som følger:

• Audiografer.

#### Auditbase-spørreskjemamodul (type 2003 Auditbase)

Spørreskjemamodulen brukes av implantatteam på offentlige sykehus. Typiske brukerroller er som følger:

- Tale- og språkterapeuter;
- Døvelærere;
- Audiografer;
- Hørselsterapeuter.

Andre moduler i Auditbase brukes som regel av personell i en audiografklinikk. Typiske brukerroller er som følger:

- Kontorpersonell;
- Audiografer;
- Hørselsterapeuter;
- Reparasjonsspesialister;
- Kontorarbeidere;
- Systemadministratorer.

Brukere i skrivebeskyttet modus (begrenset visning), som regel ikke i audiologiavdelinger.

## <span id="page-11-0"></span>5.3 Auditbase-moduler

## Pasientinformasjon

Inkluderer avansert søkefunksjon, alternativ for å lagre en evalueringsoversikt for en pasient, sammenslåing av pasientdata, pasientgruppedefinisjoner, fastlege- og pasientdemografi, automatiske merknader med mer.

#### Besøksskjermer, historikk og utfallsregistrering for implantatteam

Informasjonsregistrering for implantatteam

#### Pasienttester og spørreskjemaer

Tester og spørreskjemaer som brukes av audiografer, tale- og språkterapeuter og døvelærere.

#### Profesjonelle kontakter, inkludert fastleger

Profesjonelle kontakter, inkludert fastleger, helsesøstre, skoler osv.

#### Bestillingsmodul, pasientkommunikasjon og ressursplanlegging

Omfattende avtalehåndtering, inkludert avansert søkefunksjon, oppgaverelatert tidstilordning, ventelister og avtalebrev, gruppeavtaler, ressursbruk og koblinger til henvisninger.

#### Henvisning og venteliste

Omfattende konfigurerbare og intuitive venteliste- og henvisningsmoduler med klokkealternativer for start, stopp og utsettelse for å bidra til å overholde offentlige forskrifter.

#### Profesjonell audiometri

Dette er den fullstendige evnen til å utføre hørselstester ved bruk av direkte grensesnitt til produsentens spesifikke måleutstyr og til utstyr med Noah-kompatible moduler. Lagre og hent inn detaljerte måleresultater, inkludert audiogramsammenligning ved bruk av trendgrafer. Audiometrimodulen har flere utskriftsalternativer. Andre funksjoner inkluderer utvidede målinger, rapporter inkludert audiogram- og tympanometridata, detaljert evalueringsplan for tinnituspasienter eller andre problemer (f.eks. hørselsrehabilitering), protokoller for vestibulær testing og pediatri

## Andre tiltak

OAE- og ABR-tiltak

## Grafisk tale

Utfallsmålinger for talegjenkjenning benyttet i detaljert grafisk form med normative kurver.

#### Journalmodul

Håndtering av pasientjournaler, inkludert signerte og usignerte journaltekster, alternativet for automatisk genererte journalmaler, omfattende formatering og tekstredigering basert på brukerrettigheter.

## Oppgaveliste

Definer prioriterte pasientrelaterte eller generelle oppgaver og legg til påminnelser og andre merknader med henvisning til en individuell ansatt eller generelt. Varsler kan stilles inn for skjermbilde og/eller ved pålogging.

#### Behandlingssammendrag

Konfigurerbare pasientoversikter (f.eks. valgte journalmerknader, audiogrambilde, evaluering eller pediatri).

## Pediatrisk modul

Valg av spesifikke pediatriske funksjoner som automatisk aldersberegning basert på fødselsdato, håndtering av familie- og kontaktopplysninger, henvisninger, audiogramdata og konsultasjon med fritekst.

## Lagermodul

Håndtering av serienummer og mengdekontrollerte elementer, inkludert avansert søkefunksjon og automatisert enhetsutgivelse fra lageret etter installasjon av Noah. Høreapparater kan installeres ved bruk av Noah-kompatible moduler. Bruk en strekkodeleser for rask registrering av lagerbeholdning. Andre funksjoner inkluderer brukersikker redigering av oversikt over lagerstatus, bestilling og lagertransaksjon, samt innkjøpsordrer, lån og returnerte apparater, historikk og ørepropper.

#### Lagerverifisering med strekkode

Verifiser lagerbeholdningen med en strekkodeleser for en rask og lettvint vareopptelling.

#### Auditbase-innsjekking

Pasienter kan registrere seg selv ved ankomst via en berøringsskjerm.

#### Dagvisning

En oversikt over pasient og andre avtaler pr. sted.

#### Steds- og avdelingsfiltrering

Håndtering av individuelle steder eller avdelinger med bruker- eller arbeidsstasjonsrelaterte ventelister, avtale-/bestillingssymboler, brev, lagerbeholdningstyper og dokumenter som er spesifikke for hvert enkelt sted.

#### Import-/eksportmodul

Elektronisk utveksling av data, for eksempel i forbindelse med pasientoverføring til en annen stiftelse eller utveksling av data med andre systemer for ytterligere tilpasning.

#### Reparasjonsmodul

Håndtering av reparasjoner til/fra eksterne parter (standardversjon) og håndtering av interne og eksterne reparasjoner, fakturering, utsending med mer (full versjon).

#### Dokument- og vedleggsmodul

Håndtering av dokumenter og filvedlegg for klienter samt uten tilknytning til klienter, f.eks. dokumentmaler; med mulighet for å lage klientrelaterte dokumenter basert på maler.

#### Statistisk modul

Detaljert statistikk for avtaler, henvisninger og lagerbeholdning.

## <span id="page-13-0"></span>5.4 Enkel gjeldende klient

Global klient opprettholdes alltid, uansett hvilken modul som er åpen. Dette utføres ved bruk av en intern numerisk pasient-ID, uavhengig av den eksterne identifikasjonen som brukes av kunder og brukere.

## <span id="page-14-1"></span><span id="page-14-0"></span>6 Forholdsregler og sikkerhet

## 6.1 Advarsler, forholdsregler og kontraindikasjoner

*Sørg for å overholde sikkerhetskravene i denne anvisningen, både ved installasjon og bruk av dette systemet.*

- Vær klar over at Auditbase skal brukes som en del av en total diagnostiserings- og behandlingsprosess. Det skal ikke tas beslutninger som kan påvirke sikkerheten til pasienter uten å henvise til andre vurderingsmåter og -metoder. Eventuelle funn skal bekreftes med pasienten før det tas tiltak, og brukere skal varsles om å bekrefte data med pasienten hvis de mistenker at de er feilaktige.
- Systemet som brukeren benytter må oppfylle minimum systemkrav for å redusere risikoen for at pasientdata ikke kan leses for databasen der nettverkslatensen er for høy eller skjermen ikke har plass til alle data når skjermoppløsningen er for lav.
- PAS-oppdatering: Påse at klienten er den samme som anmodet før lagring.
- For å unngå at uautoriserte personer får tilgang til systemet, må du sørge for at passordet er tilstrekkelig sikkert med tanke på lengde, kompleksitet og uforutsigbarhet og IKKE oppgi dette til noen.
- Dobbeltsjekk at du tilordner/tilknytter riktige rettigheter/roller. Hvis ikke, kan brukerne utføre uegnede tiltak i systemet.
- For å forhindre uautorisert tilgang til pasientdata må brukerne ikke la datamaskinen stå uten tilsyn.
- Generelt søk etter en klient: Vær forsiktig når du eksporterer til resultatene fra et klientsøk til CSV, siden du kan risikere en lekkasje av PID (pasientidentifiserbare data).
- Når du bruker Noahs hurtigdatavisning, må du ikke glemme å lukke dokumentet Fast Data View (Hurtigdatavisning) manuelt, siden Auditbase ikke kan lukke det automatisk. Vær forsiktig med pasientinnhold. Auditbase kan ikke advare brukere om at et Fast Data View-dokument fremdeles er åpent for en klient når brukere velger en annen klient.
- På skjermbildet Client information (Klientinformasjon) må du kontrollere at epostadressen er riktig. Hvis feil e-post angis, kan klientens data sendes til feil mottaker.
- Auditbase er tiltenkt som et system for alle pasienter, fra små barn til eldre voksne. Det finnes ingen kontraindikasjoner som angir pasientgrupper som den ikke skal brukes med.
- Brukere som eksporterer viderehenvisningslisten til CSV må behandle filen med forsiktighet for å unngå tap/lekkasje av pasientdata.
- Medisinske pasientvarsler skal ikke brukes som et enkeltstående diagnostisk verktøy. Når du viderehenviser en pasient til ytterligere behandling, må slike varsler gjennomgås av kvalifisert personell sammen med andre pasientdata før det iverksettes tiltak for pasienten.
- Auditbase-funksjonen kan ikke reduseres når programvaren brukes med annet medisinsk utstyr, for eksempel hjertestimulatorer, høyfrekvente elektrokirurgiske

enheter, defibrillatorer, utstyr til kortbølgebehandling osv., og utsetter ikke pasienten for fare. Tilleggsutstyr som kan brukes med Auditbase må overholde kravene i IEC 60601-1.

## <span id="page-15-0"></span>6.2 Vær oppmerksom

- BSA-skyggemaskesymboler er ikke inkludert i NOAH-standarden, og vil derfor ikke bli overført til Auditbase når audiogrammet lagres i Noah.
- Når du arbeider i enhver modul, før du begynner å rapportere eller foreta behandlingsbeslutninger, må du kontrollere at riktig klient er valgt for å unngå å lage en feil rapport eller behandling.

## <span id="page-16-0"></span>7 Installasjon og oppsett

- For fullstendige trinnvise retningslinjer om hvordan du installerer Auditbase-systemet, se *Auditbase Complete Installation Guide (Auditbase fullstendig installasjonsveiledning)*.
- Minimum og anbefalte klient- og serverspesifikasjoner er beskrevet i [Vedlegg](#page-47-0) A i dette dokumentet.
- <sup>l</sup> For detaljer om hvordan du konfigurerer Auditbase går du til *Auditbase Admin Guide (Auditbase-adminveiledning)*.

## <span id="page-16-1"></span>7.1 Logge på

Du kan logge på Auditbase på to måter:

- Med en Auditbase-konto
- Med en Microsoft Windows (Active Directory)-konto

Du kan kun bruke én type konto for å logge på Auditbase.

For å kunne logge på med en Microsoft Windows-konto skal systemadministratoren ha konfigurert Auditbase-kontoen din for å bruke dine Windows-påloggingsopplysninger og aktivert automatisk pålogging for Windows-autentisering.

## 1. Logge på ved bruk en Microsoft Windows-konto

- Dobbeltklikk på Auditbase-ikonet på skrivebordet ditt
- Auditbase vil logge deg på ved bruk av Windows-påloggingsopplysningene til standarddatabasen

Hvis du ønsker å logge på en annen database enn standarddatabasen, må du klikke på

Windows-ikonet ( $\pm$ ) og gå til Auditdata > Auditbase with database choice (Auditdata v Auditbase med databasevalg).

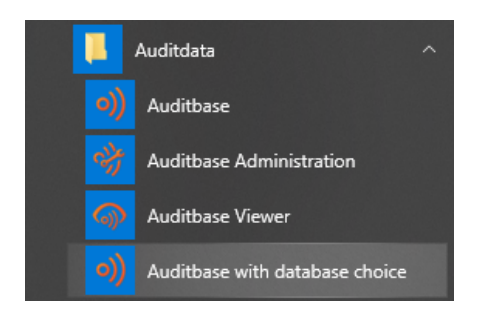

## 2. Logge på ved bruk en Auditbase-konto

- Dobbeltklikk på Auditbase-ikonet på skrivebordet ditt
- Velg ditt Database-navn (som regel ABASE)
- Angi ditt Username (Brukernavn) og Password (Passord)
- Klikk på Login (Logg på)

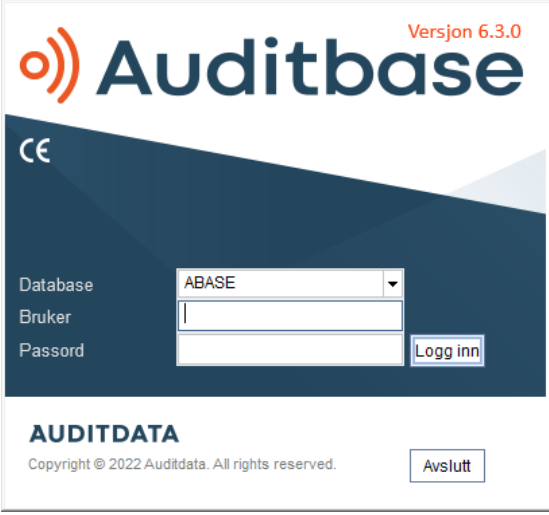

Hvis raskere pålogging er nødvendig, kan systemadministratoren velge å kun laste inn standardmodulen ved oppstart. Dette betyr at åpningen av etterfølgende moduler vil ta litt lengre tid.

Symboler kan lagres på den lokale datamaskinen, noe som gjør påloggingen litt raskere igjen. Systemadministratoren kan lage et oppsett for hele stedet, men dette kan overskrives for en bestemt datamaskin i Workstation Settings (Arbeidsstasjonsinnstillinger) i verktøyet til systemadministrasjon.

Etter pålogging, hvis Noah ikke initialiseres riktig grunnet dårlig datamaskinytelse, vil en meldingslinje som angir problemet vises når Noah-modulens navigasjonssnarvei prøver å fylles ut eller Noah prøver å åpnes. Du kan prøve å initialisere Noah på nytt her ved å velge knappen Reinitialise (Reinitialiser).

Hvis Auditbase eller Viewer åpnes direkte fra et annet system som omgår kontoen og passordet har blitt oppdatert i dette systemet og ikke i Auditbase, vil påloggingen mislykkes og dialogen Login (Logg på) vises.

Du kan få en melding hvis en lisens allerede brukes av denne datamaskinen. Én melding når den er under ditt brukernavn og du kan fjerne den, og en annen når den er under et annet brukernavn og du må kontakte systemadministratoren.

Påloggingsopplysninger er knyttet til signaturene som brukes for å identifisere det som gjøres med en pasient og av hvem, gjennom hele databasen. Hvis Username (Brukernavn) og Title history (Tittelhistorie) endres på grunn av en navneendring eller jobbendring, vil signaturen endres fra datoen endringen ble utført. Denne informasjonen gjelder all informasjon i databasen knyttet til journaler, dokumenter, lagerbeholdning og klienter. Den historiske informasjonen ivaretas for signaturen av elementene.

<span id="page-18-0"></span>Hvis det er opprettet pålogging for enkelt bruker for din konto og du bruker denne funksjonen, blir du automatisk logget inn på Auditbase når du klikker på ikonet.

## 7.2 Logge ut

Fra hvor som helst i Auditbase, ikke Noah, kan du logge av raskt ved å trykke på F2, så vises påloggingsvinduet for en ny brukerpålogging. Systemet ber deg om å lagre eventuelle innlagte eller redigerte data.

Ved å trykke på F2-knappen kan du også endre bruker. Dette er nyttig hvis du arbeider på en datamaskin der noen andre er pålogget.

*MERK: Hvis du har en dialogboks åpnet og/eller ulagrede data, og du er logget av, er det ikke mulig å endre brukeren til en annen, bortsett fra administrator.*

Som systemadministrator kan du logge på som den forrige brukeren etter at brukeren er avlogget. Når en bruker har logget seg av Auditbase, klikker du på Unlock (Lås opp). Dette lar deg velge administratoralternativet, der du legger inn passordet for systemadministrator og deretter klikker på Unlock (Lås opp) på nytt. Du er nå logget på Auditbase med den forrige brukerens påloggingsopplysninger.

Når du går ut av Auditbase, vises en bekreftelse Are you sure you want to exit the application? (Er du sikker på at du vil avslutte programmet?) Dette kan deaktiveres i Auditbase Administration (Auditbase-administrasjon).

## <span id="page-18-1"></span>7.3 Password

Hvis du skriver inn feil brukernavn og passord mer enn tre ganger, slås Auditbase-systemet av.

Det er nå også mulig stenge brukeren ut av Auditbase hvis et feil passord legges inn mer enn et bestemt antall ganger på rad. Antallet feil passord som tillates er bestemt av systemadministratoren. Hvis riktig passord legges inn, blir antallet feil passord nullstilt. Hvis dette skjer, må brukerkontoen låses opp av systemadministratoren.

I tillegg kan systemadministratoren velge å utestenge kontoer som ikke har blitt logget på i en tidsperiode, f.eks. 3 måneder. Hvis dette er tilfelle, må du kontakte systemadministratoren for å låse opp kontoen.

Hvis du trykker på Cancel (Avbryt), lukkes påloggingsvinduet og systemet returnerer til Windows.

<span id="page-18-2"></span>Systemadministratoren håndterer brukernavnet, passordet og utløp av passordet.

## 7.3.1 Endre passord

En bruker kan endre passord i Auditbase ved å bruke menyelementet System settings -> Change password (Systeminnstillinger -> Endre passord):

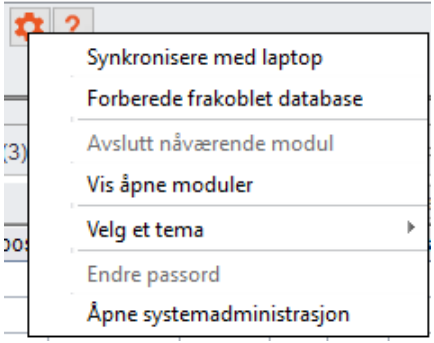

I den åpnede dialogen må brukeren legge inn det nåværende passordet og det nye passordet, og gjenta det nye passordet:

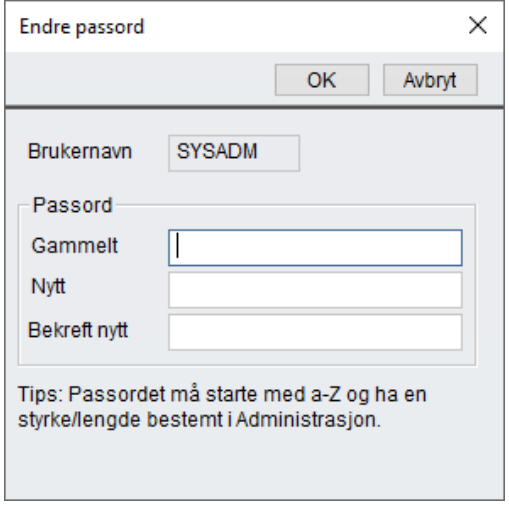

## Utløp av passordet

Når et passord utløper om mindre enn 5 dager (fra og med siste gang passordet ble endret), vil brukeren varsles og bli spurt om de vil endre passordet nå eller logge på uten å endre passordet.

Hvis passordet har utløpt, må brukeren endre passordet for å få tilgang til Auditbase. Det er ikke mulig å få tilgang til Auditbase på noen måte uten å endre passordet. Kontakt systemadministratoren for å endre passordet ditt.

Format til nye passord

- Et passord kan ikke være blankt, og er begrenset til 8 tegn
- Det gamle passordet må angis for å endre det til et nytt
- Passord kan kun inneholde tegn mellom A til Z og 0 til 9
- <sup>l</sup> Det første tegnet i passordet må være en bokstav fra A til Z
- Gamle passord kan ikke alltid brukes på nytt hvor langt tilbake historien går avhenger av stedets oppsett
- <sup>l</sup> I vinduet Change password (Endre passord) vil tre feilaktige forsøk etter hverandre gjøre at vinduet lukkes

ADVARSEL: *For å unngå at uautoriserte personer får tilgang til systemet, må du sørge for at passordet er tilstrekkelig sterkt med tanke på lengde, kompleksitet og uforutsigbarhet og IKKE oppgi dette til noen.*.

#### Sterk autentisering

Sterk autentisering kan nå benyttes i tillegg til å bruke et Auditbase-passord. Når det er aktivert i Auditbase-administrasjonen, er brukeren nødt til å logges på i Windows ved bruk av den sterke autentiseringsmetoden som er stilt inn av administratoren, ellers nektes de tilgang til Auditbase. Sterk autentisering kan innebære bruk av et Windows-smartkort, en biometrisk enhet eller en annen metode for pålogging i Windows.

<span id="page-20-0"></span>Riktig pålogging i Windows gjør at brukeren deretter kan logge seg på Auditbase.

## 7.4 Automatisk avlogging (skjermsparer)

Auditbase kan logges av midlertidig manuelt eller logges av automatisk etter en angitt tidsperiode hvis automatisk avlogging er aktivert, for å påse at uautoriserte personer ikke får tilgang til de sensitive dataene i systemet. Skjermsparerinnstillingene kan angis for hele stedet eller for hver enkelt arbeidsstasjon. Innstillinger for hele stedet stilles inn av systemadministratoren og de arbeidsstasjonsspesifikke innstillingene kan justeres av tilordnede brukere med en utvidet brukerrettighet. Av sikkerhetshensyn skal skjermspareren brukes hver gang arbeidsstasjonen blir stående uten tilsyn. Når skjermspareren er aktivert, låses Auditbase-systemet av den sist påloggede brukeren.

- Aktiver skjermspareren manuelt ved å trykke på F2.
- For automatisk aktivering skal innstillingene defineres i verktøyet til systemadministrasjon.
- <sup>l</sup> I verktøyet til systemadministrasjon kan du bestemme om automatisk skjermsparer skal være Disabled (Deaktivert) eller Enabled (Aktivert) og, i så tilfelle, hvor mange minutter som skal gå før skjermspareren aktiveres.
- Ved aktivering, hvis det ikke er utført endringer, vises vinduet Login (Logg på) med følgende alternativer for å fortsette:
	- 1. Lås opp
	- 2. Logg på
	- 3. Avslutt

## Lås opp

- Ved å trykke på Unlock (Lås opp) blir den låste tilkoblingen til databasen opprettet på nytt (låst opp), og et av alternativene fra vinduet Application locked (Program låst) skal velges for å fortsette:
- Change user (Endre bruker)

En annen bruker kan logge på Auditbase-systemet. En advarsel vises for å angi at den nåværende brukerens ulagrede data vil bli forkastet.

*MERK: Hvis du har en dialogboks åpnet og/eller ulagrede data, og du er logget av, er det ikke mulig å endre brukeren til en annen, bortsett fra administrator.*

## Logg på

#### 1. Logge på ved bruk en Microsoft Windows-konto

- Dobbeltklikk på Auditbase-ikonet på skrivebordet ditt
- Auditbase vil logge deg på ved bruk av Windows-påloggingsopplysningene til standarddatabasen

#### 2. Logge på ved bruk en Auditbase-konto

• Legg inn brukernavnet og passordet til brukeren som var pålogget når skjermspareren ble aktivert. Auditbase-systemet åpnes med samme status som før aktivering av skjermspareren.

Hvis du legger inn brukernavnet og passordet til en annen bruker enn den som var pålogget når skjermspareren ble aktivert, åpnes Auditbase-systemet som en ny forekomst uten noen data på skjermen fra den forrige brukeren

## Avslutt

- En advarsel om at brukerens ulagrede data vil bli forkastet vises, og Auditbase-systemet lukkes.
- <sup>l</sup> Når påloggingen er fullført, returnerer brukeren til Auditbase-systemet og dermed til vinduet/skjermen, som den var når skjermspareren ble aktivert.

<span id="page-21-0"></span>MERK: Skjermspareren kan ikke aktiveres når Noah kjører.

## 7.5 Endre brukergrensesnittets tema

Når du starter Auditbase med det nye temaet, kan du alltid gå tilbake til det gamle teamaet ved behov.

Slik endrer du temaet:

- 1. I System toolbar (Systemverktøylinje) klikker du på Rediger-ikonet (tannhjul)
- 2. Gå til Current default theme (Gjeldende standardtema)
- 3. Velg Auditbase 5

## Auditbase

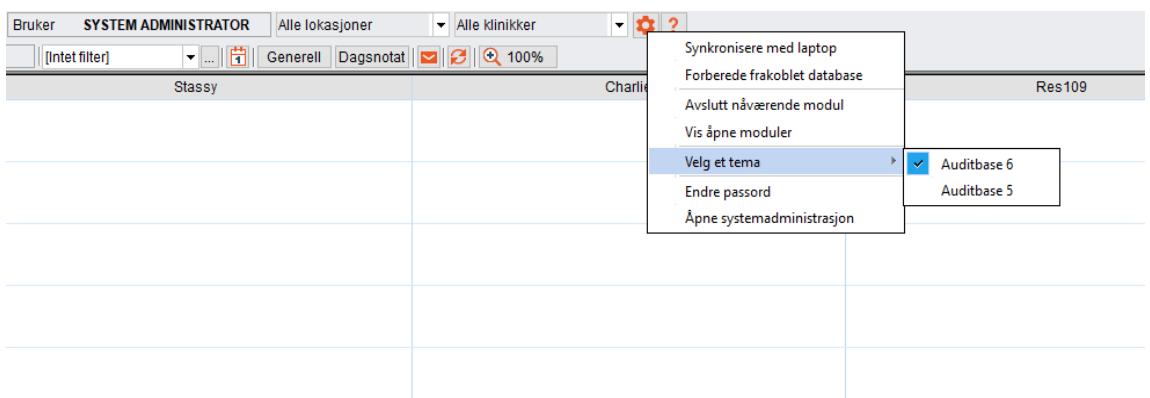

Når du bruker Auditbase 5-temaet, må du være klar over følgende etter endring av temaet:

- Kun brukergrensesnittets fargepalette endres, ikonene reverteres ikke
- <span id="page-22-0"></span>• Frem til Auditbase startes på nytt, vil noen skjermbilder ha en inkonsekvent fargepalett

## 7.6 Moduler

Auditbase består av flere moduler som dekker ulike områder av klinikk- og personelloperasjoner, for eksempel Booking (Bestilling), Stock (Lagerbeholdning) og Journal.

Lisensierte moduler er tilgjengelige via navigasjonsvinduet til venstre på skjermen.

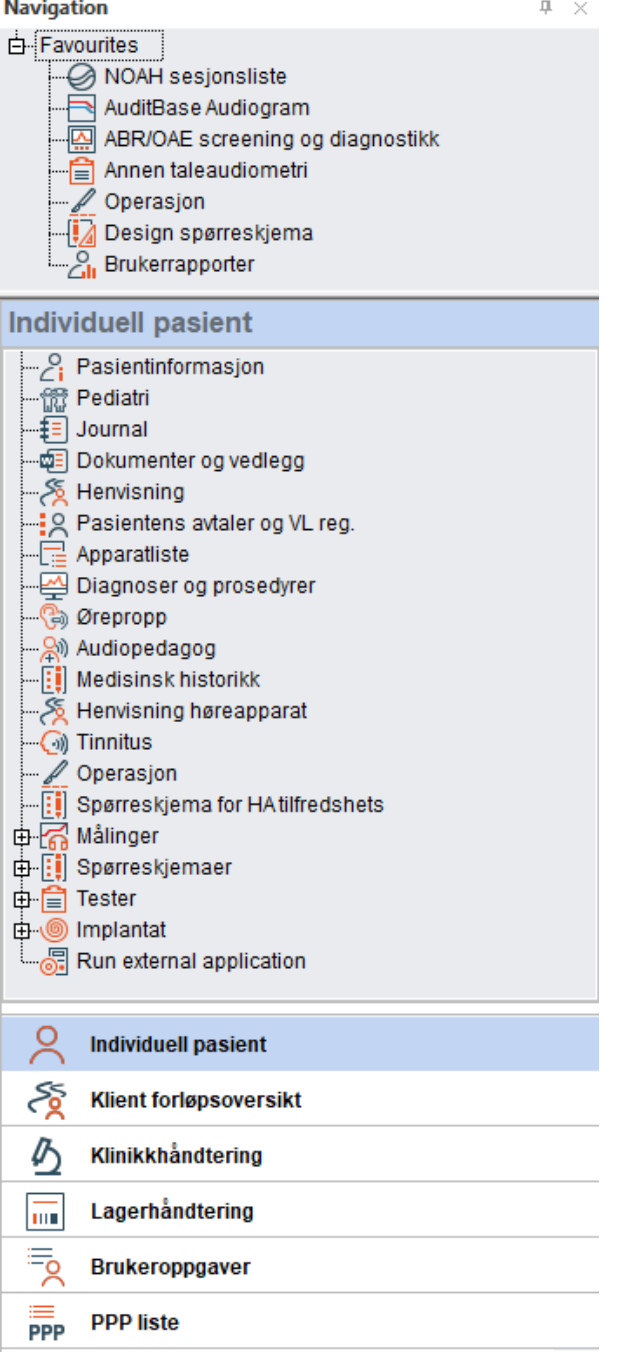

## <span id="page-23-0"></span>7.7 Noah4Auditbase-undersystem

Noah implanteres i Auditbase ved bruk av Noah4-Auditbasen, en "wrapper" til funksjonaliteten av Noah 4, et enhetlig system for å utføre klientrelaterte oppgaver.

*Merk*: Etter oppgradering til Noah 4 er installasjonen av Noah-moduler direkte fra Auditbasesystemet stanset. Noah-moduler kan installeres enten fra menyen Auditbase Installation (Auditbase-installasjon) eller individuelt med modulinstallatørene. Se henholdsvis Auditbase System Quick Installation Guide (Hurtiginstallasjonsveiledning for Auditbase-systemet) og

dokumentene i Auditbase System Installation Guide (Installasjonsveiledning for Auditbasesystemet) for detaljerte anvisninger.

Med Noah4Auditbase-undersystemet kan du gjøre følgende:

- Se etter Noah-økter for å åpne dem med den tilsvarende Noah-modulen.
- Velge en Noah-modul fra listen for å åpne den.
- Se gjennom klientinformasjonen.
- • Etter pålogging, hvis Noah ikke initialiseres riktig grunnet dårlig datamaskinytelse, vil en meldingslinje som angir problemet vises når Noah-modulens navigasjonssnarvei prøver å fylles ut eller Noah prøver å åpnes. Du kan prøve å initialisere Noah på nytt her ved å velge knappen Repair (Reparer).

## <span id="page-24-0"></span>7.8 Sortere og lagre listeskjermbilder

IPå ethvert skjermbilde med en tabelliste kan du sortere listen etter en kolonne ved å klikke på kolonnen du ønsker å sortere etter.

• Hvis du holder markøren over kolonnetittelen, vises meldingen Click to sort column (Klikk for å sortere kolonne).

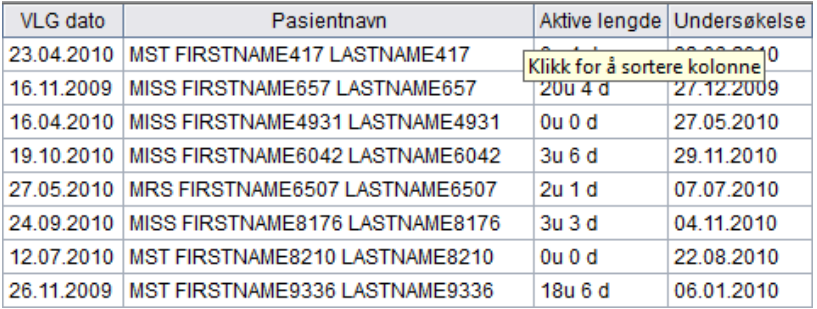

- Det første klikket sorterer kolonnen i stigende rekkefølge, mens et nytt klikk sorterer den i synkende rekkefølge.
- Du kan også høyreklikke på kolonnen og velge Select sort order (Velg sorteringsrekkefølge).

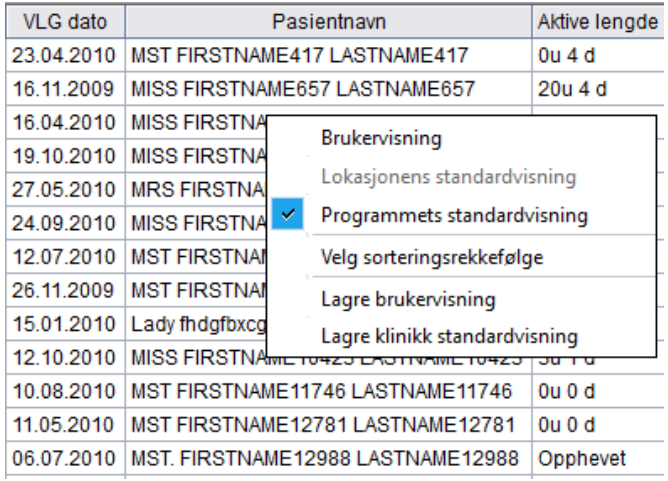

I dette vinduet kan du endre den standardinnstilte sorteringsrekkefølgen med opptil tre kolonner.

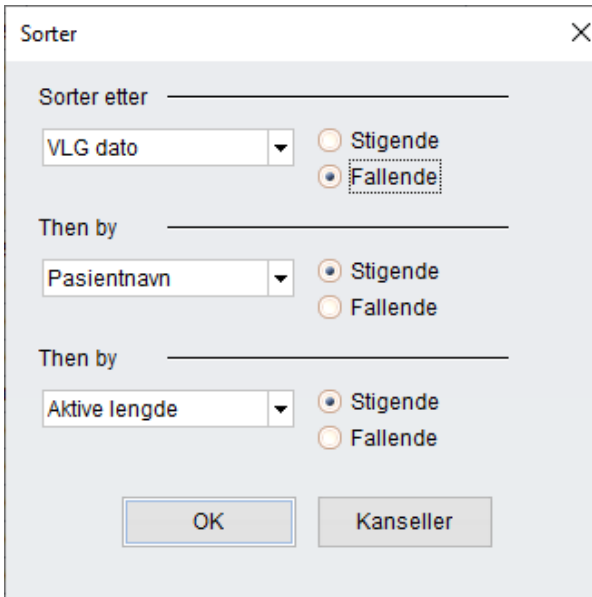

Tilbake i tabellisten kan du flytte kolonnene hvis du ønsker en annen visning.

• Hold markøren over streken under kolonnetittelboksen, så vises et symbol.

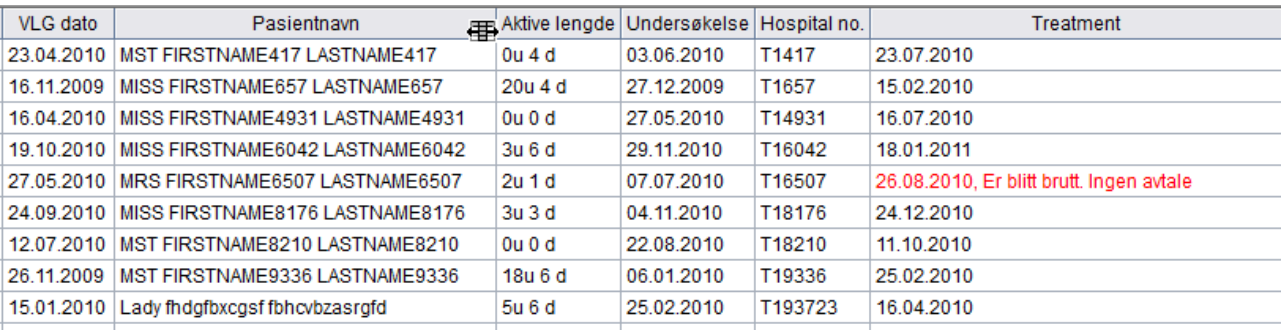

• Når symbolet vises, kan du klikke og dra kolonnen til et annet sted i tabellen.

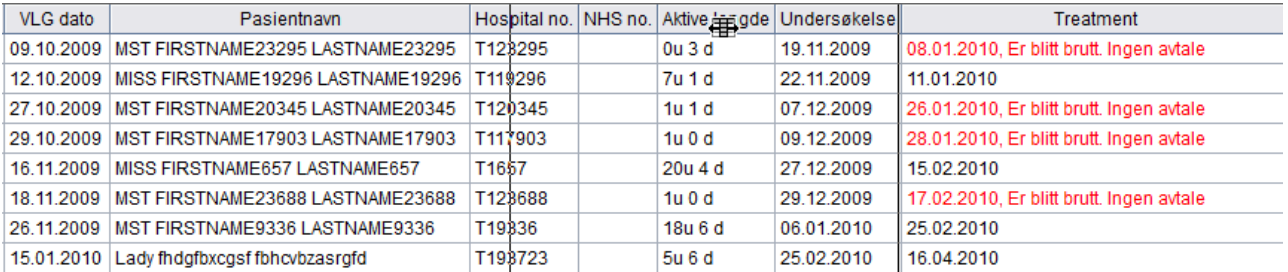

Du kan også endre bredden av kolonnene ved å holde markøren over delestreken mellom to kolonnetittelbokser, og deretter klikke og dra for å gjøre boksen bredere eller smalere. Boksen til venstre for markøren vil bli påvirket.

Når du har konfigurert tabellisten slik du vil ha den, kan du lagre denne visningen som standardvisningen.

• Høyreklikk på tabellen for velg Save user view (Lagre brukervisning).

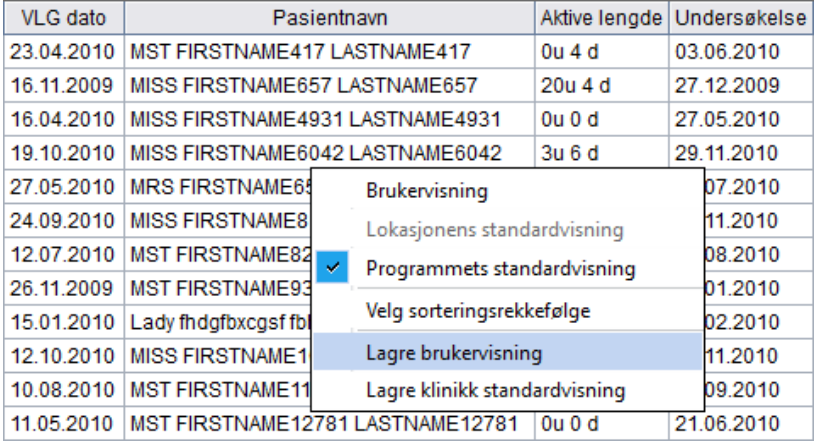

• Hvis du er pålogget som administrator, kan standardvisningen for stedet også lagres her.

*Merk: Visse moduler i programmet, for eksempel Journal, Client information (Journal, klientinformasjon), Booking (Bestilling), har alternativer for tilpasset visning, som lagres ved å velge Save window setup (Lagre vindusoppsett) under menyen View (Vis). Se beskrivelsene av disse modulene for mer informasjon.*

## <span id="page-26-0"></span>7.9 Kolonnesortering, søk ved bruk av ordhjul og rullefunksjon

I de fleste vinduene kan du sortere tabellene basert på en kolonne og søke ved bruk av ordhjul i den sorterte kolonnen. Når du peker på kolonneoverskriften, ser du et verktøytips hvis tabellen støtter kolonnesortering og søk ved bruk av ordhjul.

For å sortere tabellen klikker du på kolonneoverskriften.

Når du velger en rad i tabellen, utføres et søk for en matchende rad for hver tast du trykker. I de fleste tilfeller vises søkestrengen i statuslinjen i hovedvinduet i Auditbase-systemet. For å gå til neste rad som oppfyller søkestrengkriteriene trykker du på Ctrl+Return-tasten. For å nullstille søkestrengen trykker du på Tilbake-tasten.

## Bruke musehjulet

<span id="page-26-1"></span>Det er mulig å rulle opp og ned gjennom alle tabeller ved bruk av musehjulet.

## 7.10 Verktøylinje og startskjermbilde

Systemets verktøylinje inneholder følgende:

- En knapp for å åpne og lukke vinduet Navigation (Navigasjon). Det har oransje omriss hvis det er åpent, og grått omriss hvis det er lukket.
- Den valgte klientens fødselsdato eller kodenummer, som valgt av systemadministratoren.
- Den valgte klientens navn.
- En rullegardinliste  $\mathbf{I}$  for å velge mellom nylige klienter.
- En knapp for å bytte til Client information (Klientinformasjon)  $\beta$ .
- En knapp for å opprette en klients behandlingssammendrag og vise det i $\Sigma$ .
- **E**n knapp for å vise klientens siste audiogram  $\Box$ .
- Navnet til pålogget User (Bruker).
- Den gjeldende Location (Plassering), som også kan velges fra rullegardinlisten.

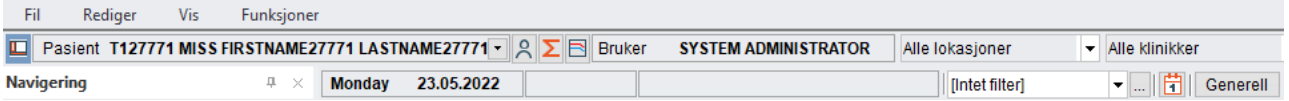

- Under denne linjen vises den aktive datoen, tidspunktet og ressursen.
- Clinic filters (Kliniske filtre) og Clinic filters set up (Oppsett for kliniske filtre) vises også.

Standardmodulen som vises når du logger deg på Auditbase kan defineres av brukeren. Kontakt systemadministratoren for å finne ut hvordan du gjør dette.

Båndet øverst på denne siden viser ikoner i modulen du bruker for øyeblikket. De tilgjengelige ikonene og funksjonene vil variere avhengig av modulen du har valgt. Båndene har alle ikoner gruppert i fanene File (Fil), Edit (Rediger), Functions (Funksjoner) og View (Vis).

Båndet kan vises eller lukkes. Dobbeltklikk på den valgte båndfanen for å lukke båndet. Dobbeltklikk på nytt for å åpne den.

Båndet kan også lukkes eller åpnes automatisk. Dobbeltklikk først på den valgte båndfanen for å lukke båndet. Et enkelt klikk på båndfanen vil deretter åpne båndet midlertidig. Hvis du klikker på et av ikonene eller på et annet sted på skjermen, vil båndet lukkes igjen. Dette muliggjør maksimal skjermplass mens du fremdeles har tilgang til båndet.

Båndet grupperer ikoner i henhold til funksjonen deres og gir dem en tittel. For eksempel vil ikoner relatert til søk bli gruppert og få titler deretter. De vil deretter bli separert fra neste ikongruppe med en skillelinje.

Sted og avdeling kan benyttes til filtrering med lisensen Location Filtering (Stedsfiltrering); dette er et valgfritt tilbehør for Auditbase.

Du kan ta et enkelt valg, velge en stedsgruppe opprettet av systemadministratoren eller ta flere valg selv. Flere valg utføres ved å velge det relevante alternativet fra rullegardinlisten Location (Sted) eller Department (Avdeling). Et vindu åpnes der valg kan tas ved å merke av boksen ved siden av navnet til stedet eller avdelingen.

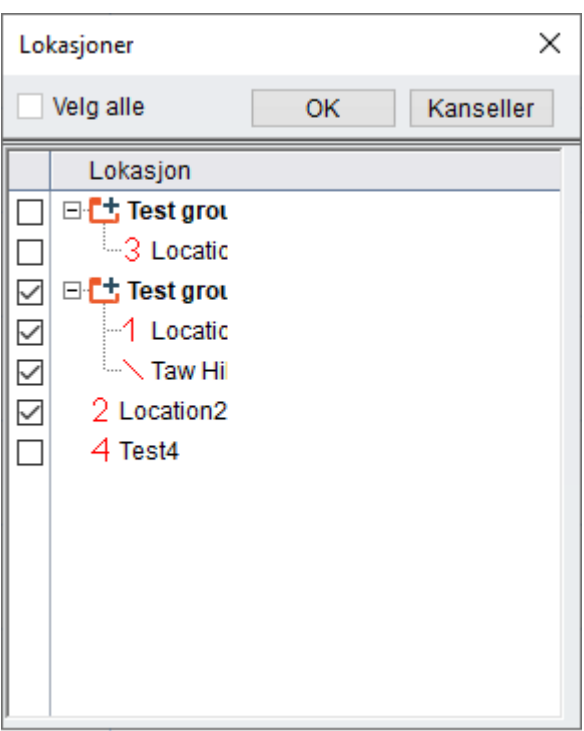

Når du har tatt valget ditt, kan du bruke OK for å lukke vinduet eller Cancel (Avbryt) for å lukke vinduet uten endringene.

Hvis du har tatt flere valg, vil filteret Location (Sted) eller Department (Avdeling) vise Multiple locations (Flere steder). Disse valgene kan sees ved å plassere musemarkøren over filteret og vise verktøytipest. Disse valgene er ikke lagret, så hvis de brukes regelmessig er det anbefalt å opprette stedsgrupper, da disse er oppført for lettere bruk.

## <span id="page-28-0"></span>7.11 Vinduer

Navigasjonen til venstre på skjermen har snarveier til alle moduler, målinger, spørreskjemaer og tester. Disse er gruppert i vinduer i henhold til funksjon. De tilgjengelige vinduene vises nederst i området Navigation (Navigasjon). Disse vinduene varierer avhengig av standardvisningen som er valgt av systemadministratoren din. De som vises nedenfor er standardgruppen Auditbase 5.

- **n** Individuell klient
- Klientbanevisning
- $\blacksquare$  Håndtering av klinikk
- Håndtering av lagerbeholdning
- **Brukeroppgaver**
- **PPP-lister**

Størrelsen av området Navigation (Navigasjon) kan endres. Dra skillelinjen for området Navigation (Navigasjon) til venstre eller høyre fra den høyre kanten. Klikk og dra kanten ved hjelp av musen for å gjøre visningsvinduene mindre eller større.

Velg et vindu ut fra dine behov, så vil det åpnes og vise snarveiene nedenfor. Hvis du velger en snarvei fra denne listen, vil den åpne til høyre for området Navigation (Navigasjon).

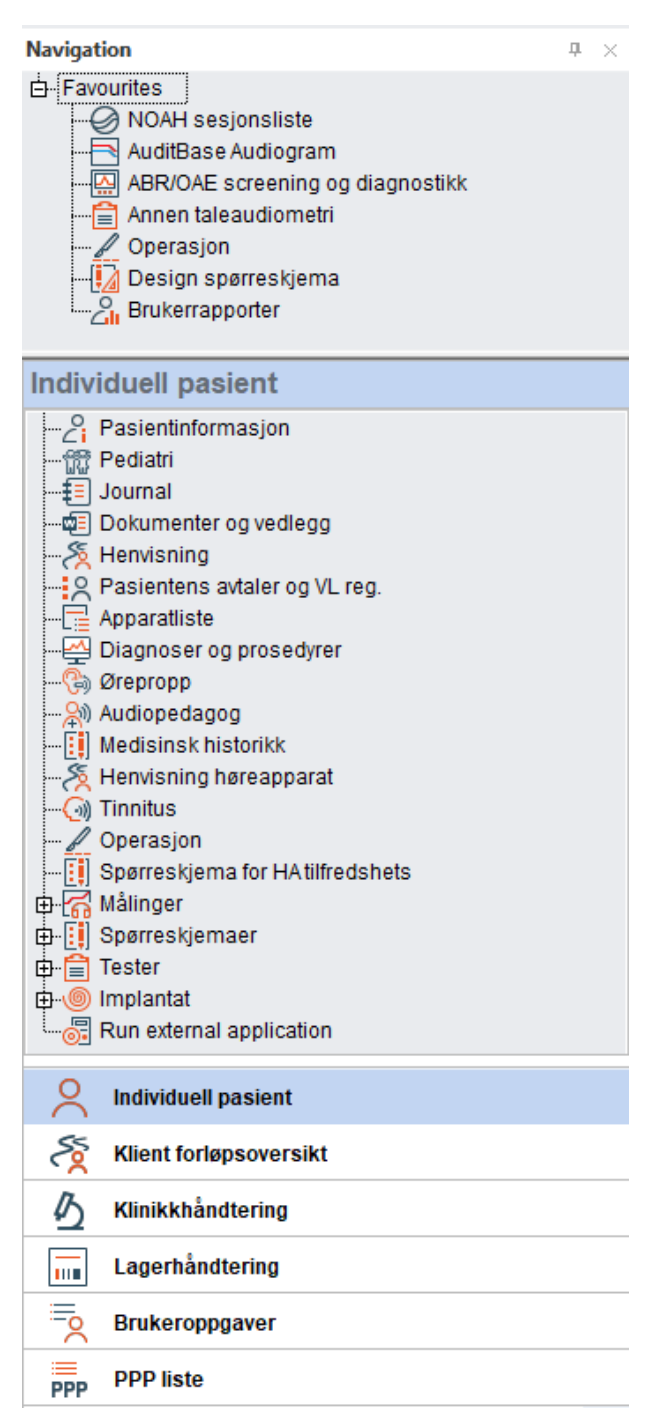

## <span id="page-29-0"></span>7.12 Brukerfavoritter

Fra de tilgjengelige modulene, målingene, spørreskjemaene og testene, velger du snarveier fra ethvert vindu du har mest bruk for og oppretter en favorittliste.

Gå til området Navigation (Navigasjon); velg navigasjonsvinduet -> høyreklikk på en snarvei -> klikk på Show in Favourites (Vis i favoritter).

Den valgte snarveien blir deretter kopiert til favorittlisten øverst i området Navigation (Navigasjon).

Favorittlisten vises alltid øverst i området Navigation (Navigasjon).

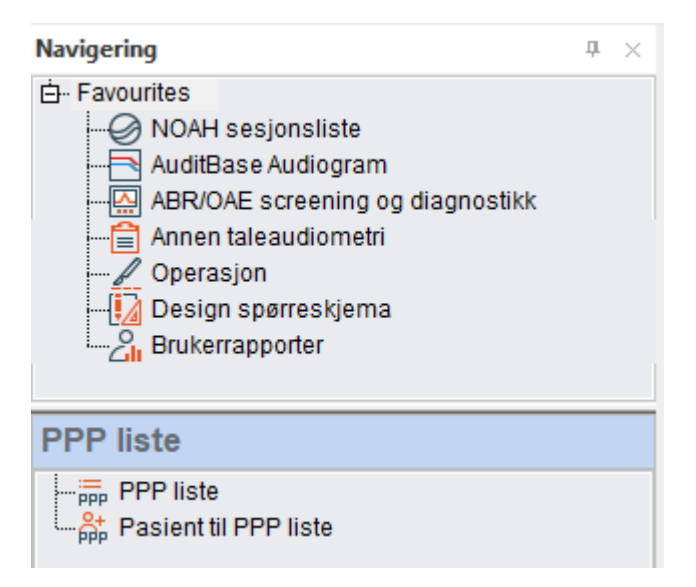

Flytt musen til skillelinjen nederst i favorittområdet til den endres til markøren i bildet ovenfor for å utvide vinduet slik at du kan se alt innholdet. Både favorittlisten din og vindusstørrelsen vil huskes når du logger av Auditbase.

Høyreklikk på en snarvei og velg Remove from favourites (Fjern fra favoritter) for å fjerne fra favorittlisten.

<span id="page-30-0"></span>For å justere rekkefølgen favorittlisten vises med høyreklikker du på en snarvei og bruker alternativene Move up (Flytt opp) eller Move down (Flytt ned) for å gi den en ny plassering.

## 7.13 Åpne, lukke og automatisk skjule navigasjonsområdet

Klikk på ikonet til venstre for klientnavnet, så lukkes området Navigation (Navigasjon). Klikk på samme ikon igjen for å åpne navigasjonsområdet på nytt. Når det er åpent, vil ikonet ha oransje omriss.

Når det er lukket, vil ikonet ha grått omriss. Ved å lukke området Navigation (Navigasjon) tillater man bruk av skjermmaksimering.

Området Navigation (Navigasjon) kan settes i skjult modus, hvilket tillater bruk av skjermmaksimering og samtidig gir lett tilgang til området Navigation (Navigasjon).  $\boxed{\frac{\pi}{\sqrt{2}}}$ Klikk på det lille stiftikonet oppe til høyre i navigasjonsvinduet. Stiften vises nå horisontalt. Skjult modus er slått på. Flytt vekk fra navigasjonsvinduet, så skjules det av seg selv.

Flytt markøren tilbake til navigasjonsvinduet og hold den over ordet Navigation (Navigasjon). Området Navigation (Navigasjon) vises på nytt.

Når det er skjult, kan du velge snarveier fra området Navigation (Navigasjon) ved å flytte markøren over det og ta valget.

## *Når du bruker funksjonen for automatisk skjuling, blir ikonet for åpning og lukking av navigasjon inaktivt. Du må bruke stiftikonet for å åpne navigasjonsvinduet permanent, før ikonet blir aktivt igjen.*

 $\pm$  Hold navigasjonsvinduet åpent igjen ved å klikke på stiften øverst i området Navigation (Navigasjon). Stiften vises nå vertikalt.

Når du klikker på åpne-/lukkesymbolet i området Navigation (Navigasjon) og automatisk skjuling av Navigation (Navigasjon) brukes, vises en advarselsmelding. For å hindre at meldingen vises igjen senere, merker du av boksen Don't show this message again (Ikke vis denne meldingen på nytt). Du kan tilbakestille alle meldinger for å vise dem på nytt fra System Administration -> User settings -> User specific options -> Reset all checkboxes 'Do not show this message again' to show again (Systemadministrasjon -> Brukerinnstillinger -> Brukerspesifikke alternativer -> Tilbakestill alle "Ikke vis denne meldingen på nytt"-avmerkingsboksene for å vise dem på nytt).

<span id="page-31-0"></span>Lukk området Navigation (Navigasjon) permanent ved å klikke på  $\leq$  oppe til høyre for det. Åpne vinduet på nytt ved å klikke på ikonet til venstre for klientnavnet.

## 7.14 Konfigurasjon av vindu

Vinduene i navigasjonsområdet kan konfigureres i henhold til individuelle brukerpreferanser. Nederst på området Navigation (Navigasjon) og til høyre for det siste vinduet finner du en liten nedoverpil  $\cdot$ . Klikk på denne for å åpne alternativene for konfigurering av vinduene.

Hvis du velger Show Fewer Buttons (Vis færre knapper), minimeres den siste vindustittelen til bare et ikon nederst. Velg Show Fewer Buttons (Vis færre knapper) på nytt for å minimere den neste, siste vindustittelen. Hvis du klikker på Show More Buttons (Vis flere knapper), erstattes de som fullstendige overskrifter.

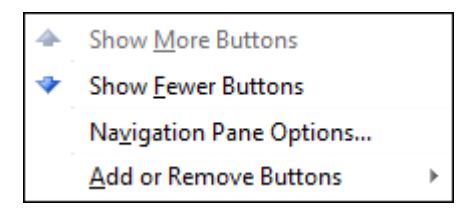

Hold markøren over Add or Remove Buttons (Legg til eller fjern knapper), så åpnes en sekundær meny. Fra den sekundære menyen kan du fjerne overskrifter fra listen fullstendig. Erstatt de fjernede overskriftene når som helst ved å velge dem igjen i samme menyplassering.

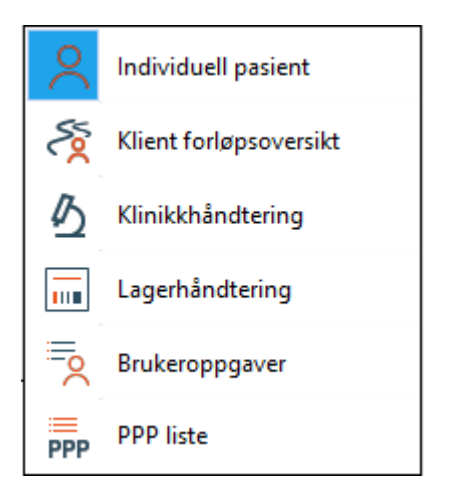

Ved å velge Navigation Pane Options (Alternativer for navigasjonsvindu) kan du justere rekkefølgen overskriftene vises med og fjerne og legge til overskrifter i listen.

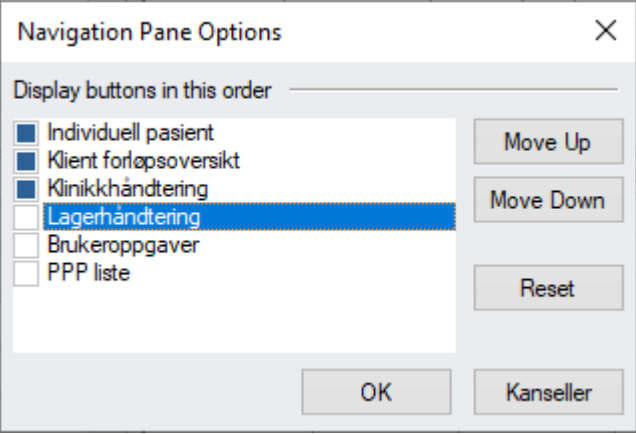

Valg som tas her er unike for brukeren, og huskes av Auditbase når man logger av.

Navigasjonsvinduer og innholdet i dem kan bestemmes av systemadministratoren, og dermed begrense hva brukerne ser og har tilgang til. Systemadministratoren kan avgjøre hvem som får tilgang til hva etter individuell bruker, rolle eller tilgang til hele systemet.

<span id="page-32-0"></span>Tastatursnarveier vises når man holder markøren over vinduet Navigation (Navigasjon).

## 7.15 Utskrift og omdirigering av utskrift

Auditbase-systemet kan sette opp et valg av standardkonfigurasjoner, inkludert alle utskrifter. Brukere kan velge en av disse konfigurasjonene som deres arbeidsstasjon-standardinnstilling, og dermed kontrollere hvordan utskrift fungerer.

For alle systemutskrifter i Auditbase kan systemadministratoren konfigurere omdirigeringen av utskriften. Alternativet for omdirigering kan defineres for hver rapport individuelt, dvs. at alternativene kan variere for ulike rapporter. Følgende alternativer er tilgjengelige:

- Send utskriften til programmets standardskriver (ingen omdirigering).
- Send utskriften til Windows-standardskriveren.
- Vis Windows-dialogen Print (Utskrift) før utskriften. I dialogen kan du velge skriveren og antallet kopier.
- Send utskriften til en fil.
- Send utskriften til en fil og vedlegg filen til en ny e-postmelding. I tillegg, for enkelte rapporter som behandles med dette alternativet, kopierer systemet mottakerens epostadresse hvis en relevant adresse finnes i systemet.

*Merk: For å sende en utskrift til en fil og sende en utskrift til en e-post, må utvidelsesmodulen Printing/Output (Utskrift/utmating) lisensieres. Microsoft Office må installeres på brukerens datamaskin og "Microsoft Office Document Image Writer" (Bildeskriver for Microsoft Officedokument) må være tilgjengelig.*

*Brukerrapporter kan ikke omdirigeres.*

<span id="page-33-0"></span>Konfigurasjonen som beskrives ovenfor utføres av systemadministratoren.

## 7.16 Hjelp

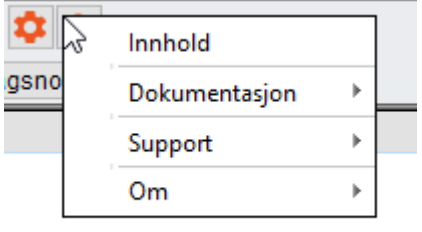

Hjelpemenyen har separate alternativer for hjelpefilinnhold, brukerveiledninger eller annen dokumentasjon, og hvordan man best får tilgang til Support (Brukerstøtte).

## <span id="page-34-0"></span>7.16.1 Innhold

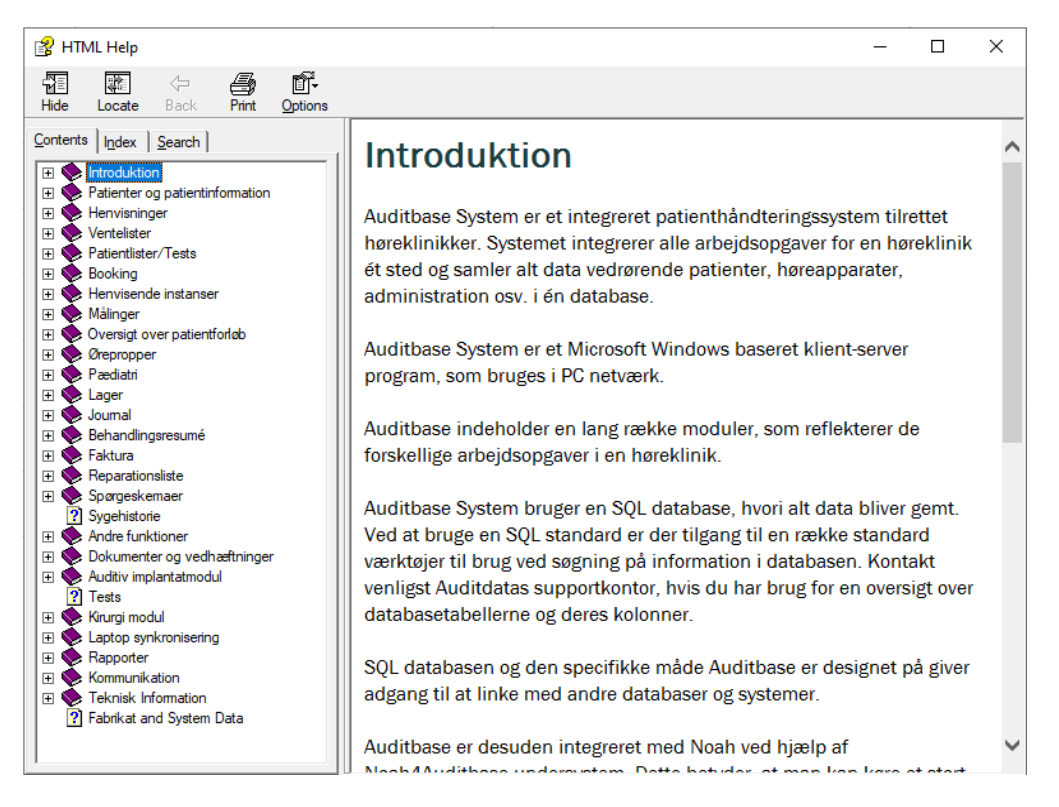

Alt innholdet i hjelp vises. Man kan søke etter elementer eller utvide individuelle elementer for å vise subjekter. Innholdet gjenspeiler brukerveiledningen.

#### ⊅ ? Innhold igsnotal Dokumentasjon Guider til endring  $\overline{09}$ လူ<br>Support Utgivelsesdokumentasjon þ Valgfri modulinformasjon Om  $\mathbf{b}$ Bruker- og administratormanualer Rapportdokumentasjon Database dokumentasjon Installasjonsdokumentasjon Auditbase Nyheter

## <span id="page-34-1"></span>7.16.2 Dokumentasjon

En rekke dokumenter kan vises ved å velge Documentation (Dokumentasjon) deretter velge fra utvalget av dokumenter. Du kan dobbeltklikke for å åpne ethvert av de individuelle dokumentene hvis en PDF-leser er installert.

## <span id="page-35-0"></span>7.16.3 Brukerstøtte

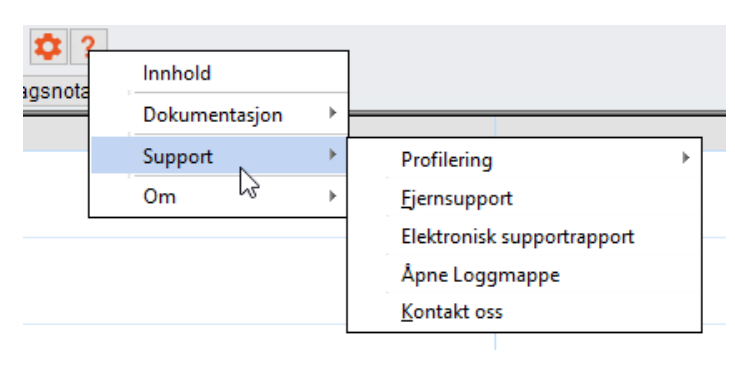

## Profilering

Se avsnittet [Profilering](#page-37-0) for mer informasjon.

## Fjernsupport

• Hvis du velger dette alternativet, starter TeamViewer-programmet for elektronisk brukerstøtte.

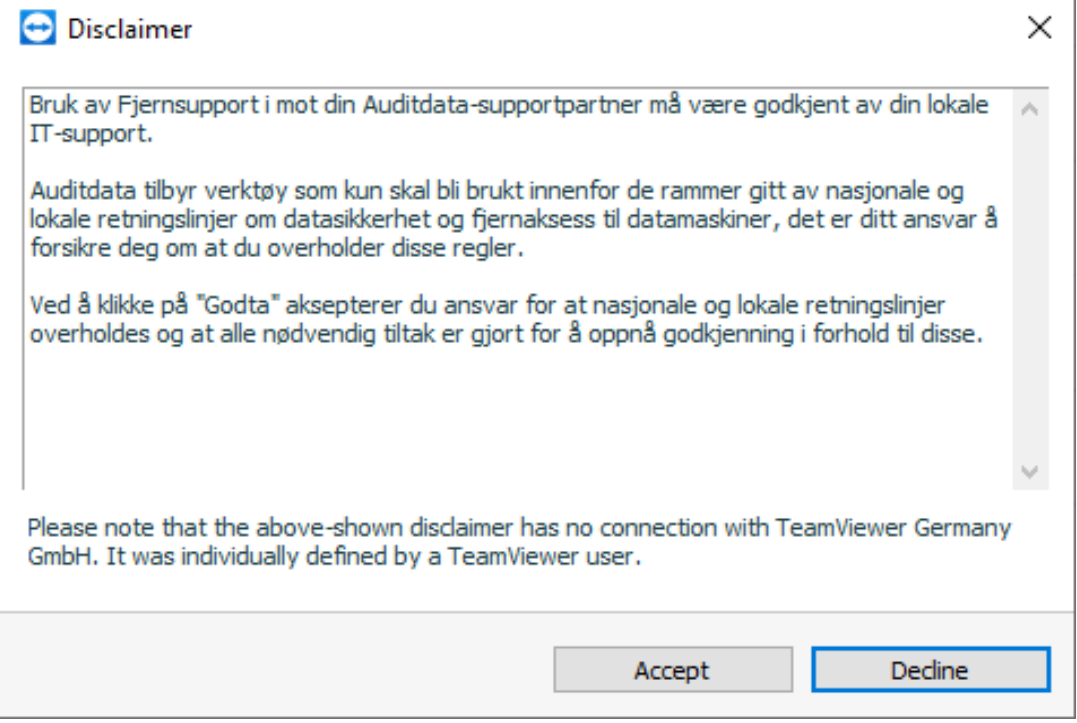

Godta ansvarsfraskrivelsen hvis IT-avdelingen din tillater bruk av TeamViewer.

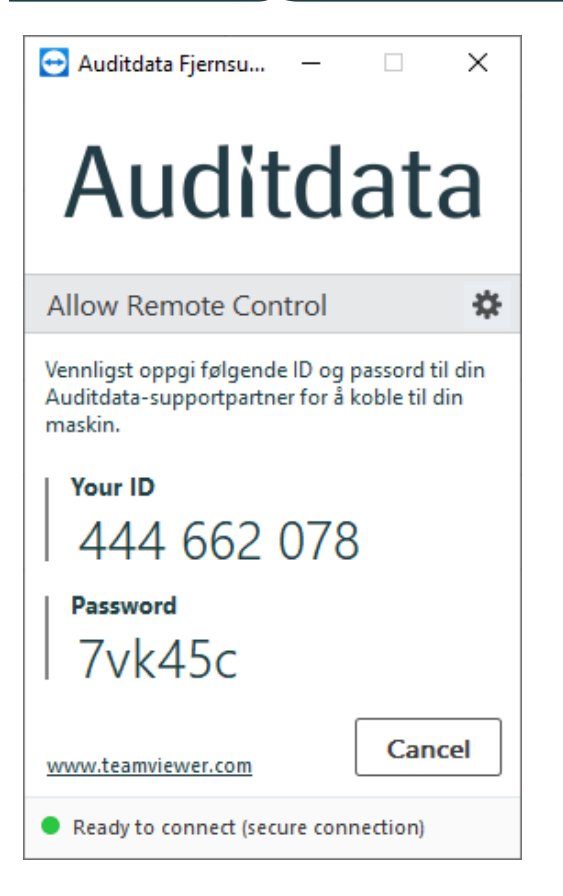

Støttepersonellet fra Auditdata trenger ID-nummeret og passordet som vises.

#### Elektronisk supportrapport

• Hvis du velger dette alternativet, produseres en elektronisk rapport som kan sendes til Auditdata.

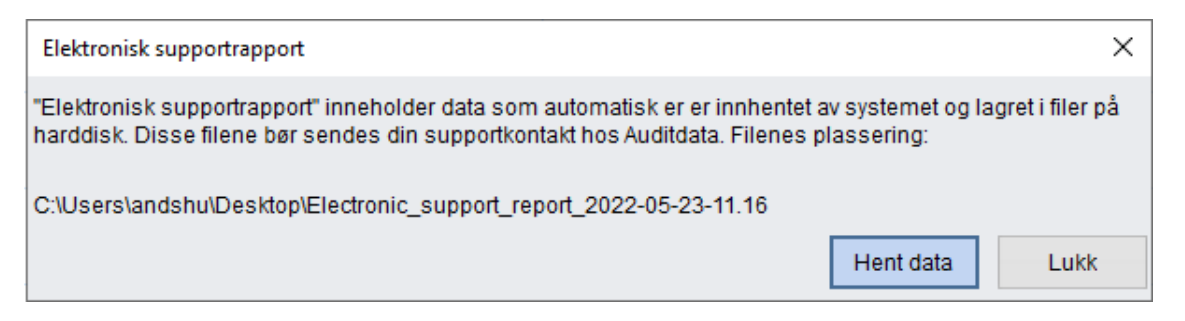

Bemerk hvor filen lagres, hvilket bør være på skrivebordet, og trykk deretter på Collect data (Samle inn data). Når informasjonen er samlet inn, vises en bekreftelsesmelding.

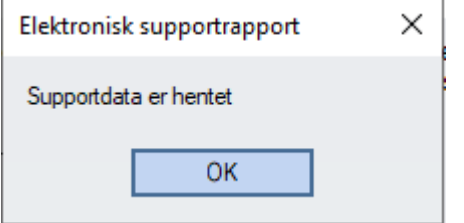

En mappe, som inneholder to filer, opprettes på skrivebordet ditt. Disse filene kan sendes til Auditdata på e-post for å bidra til problemløsing.

## Åpne loggmappe

Åpne loggmappe i hjelpemenyen åpner et vindu der enkelte loggfiler lagres. Du kan bli bedt av Auditdata-avdelingen for brukerstøtte om å sende disse filene hvis du har rapportert et problem. Ingen klientdata finnes i disse loggene.

#### Kontakt oss

<span id="page-37-0"></span>Kontakt oss åpner kontaktsiden på Auditdata-nettstedet.

## 7.16.4 Profilering

Profilering er et brukerstøttealternativ i Auditbase, og lar brukere samle inn informasjon for utviklere om hvordan programmet kjører.

Det er praktisk ved feilsøking av problemer, siden profilering loggfører all systemaktivitet som senere kan gjennomgås av brukerstøtteteamet eller utviklerne. VIKTIG: Ingen klientinformasjon er registrert.

Brukere har tilgang til profilering fra hjelpemenyen i systemverktøylinjen:

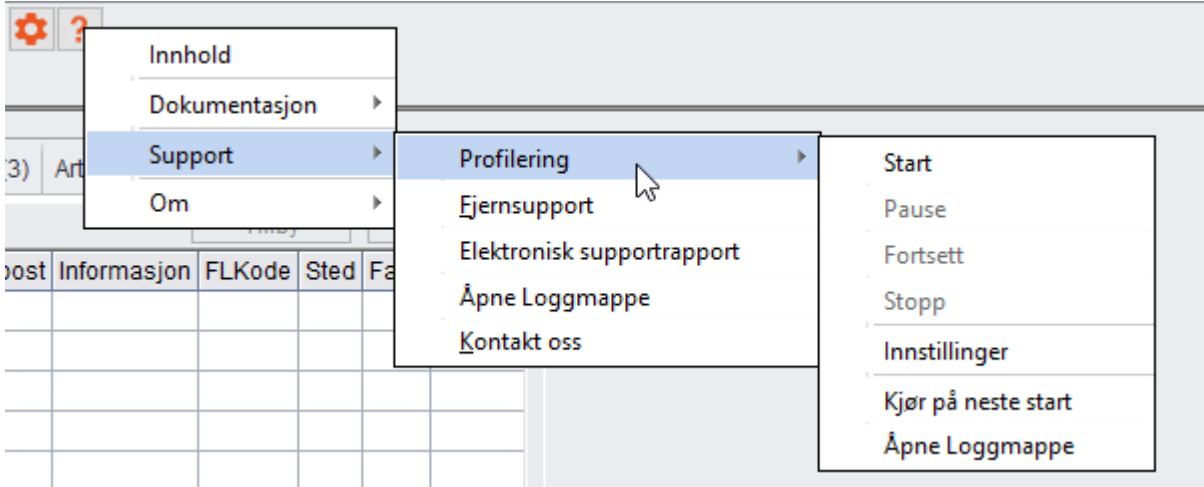

Følgende kontroller gjør det mulig å håndtere profileringsfunksjonen:

- 1. *Start:* starter profilering, som kan gjøre programmet tregt
- 2. *Suspend (Avbryt*): stanser profilering midlertidig hvis full systemkapasitet er påkrevd for å utføre andre oppgaver
- 3. *Continue (Fortsett)*: gjenopptar profileringen som ble avbrutt
- 4. *Stop (Stopp)*: avslutter profileringsmodus
- 5. *Settings (Innstillinger)*: inneholder ytterligere profileringsinnstillinger
- 6. *Run at startup (Kjør ved oppstart)*: starter profilering ved neste oppstart av Auditbase
- 7. *Open Log folder (Åpne loggmappe)*: åpner mappen med profileringslogger

Når profilering er aktivert, vises det tilsvarende banneret. Brukere kan få mer informasjon ved å klikke på Info-knappen, eller alternativt deaktivere programloggføring ved å klikke på Stop (Stopp).

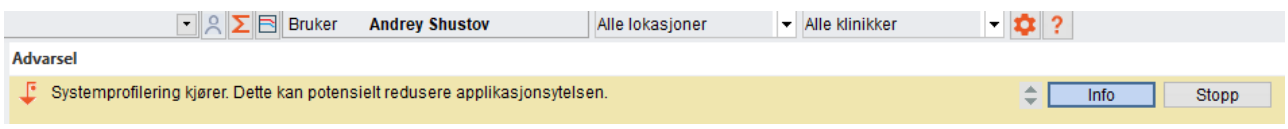

Siden påslåing av Profilering kan påvirke programmets ytelse, er det anbefalt at brukere kun benytter profileringsmodus når dette er anvist av Auditdatas brukerstøttespesialister.

#### Innstillinger

Mer avanserte konfigurasjonsalternativer er tilgjengelige fra vinduet Settings (Innstillinger). Her kan du konfigurere følgende:

- 1. *Folder for logs (Mappe til logger*): bruk standardinnstillingen eller spesifiser din egen mappe
- 2. *Level (Nivå)*: definerer nivået av profilering. Utvidet nivå er anbefalt
- 3. *Run on the next Auditbase start (Kjør ved neste oppstart av Auditbase)*: gjør det mulig å starte profilering så snart du starter Aduitbase
- 4. *Stop at (Stopp ved)*: definer datoen når profilering blir slått av. Hvis du dobbeltklikker i boksen, angis gjeldende dato som kan endres etter behov
- 5. *Automatically delete log files older than a specified count of days (Automatisk slett loggfiler som er eldre enn et spesifisert antall dager)*
- 6. *Hold filstørrelsen under en forhåndsdefinert størrelse i MB*

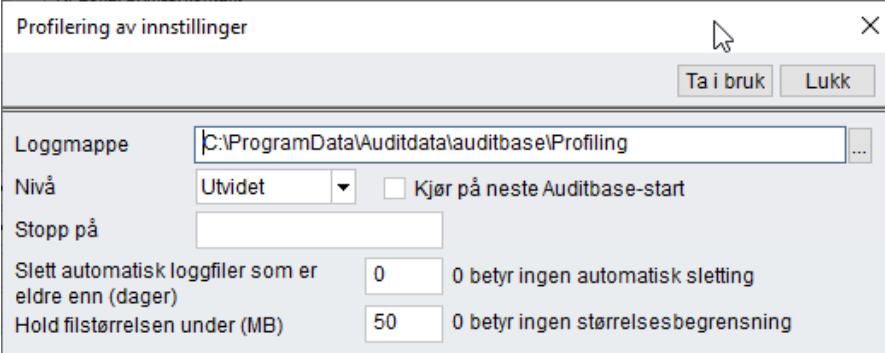

## <span id="page-38-0"></span>7.16.5 Om Noah

Bruk dette menyelementet for å vise lisensinformasjon på den installerte versjonen av Noah. Informasjonen inkluderer kundenavn, Noah-serienummer, lisenstype, dager igjen før lisensen utløper og antall brukere som er lisensiert for systemtilgang.

## <span id="page-38-1"></span>7.16.6 Om Auditbase-systemet

Bruk dette menyelementet eller trykk på F1 for å se spesifikk informasjon om kjøring av Auditbase-systemversjonen.

Du kan se revisjonsnummer, versjonsnummer, kundenavn, lisens-ID og antall brukere som er lisensiert for systemtilgang.

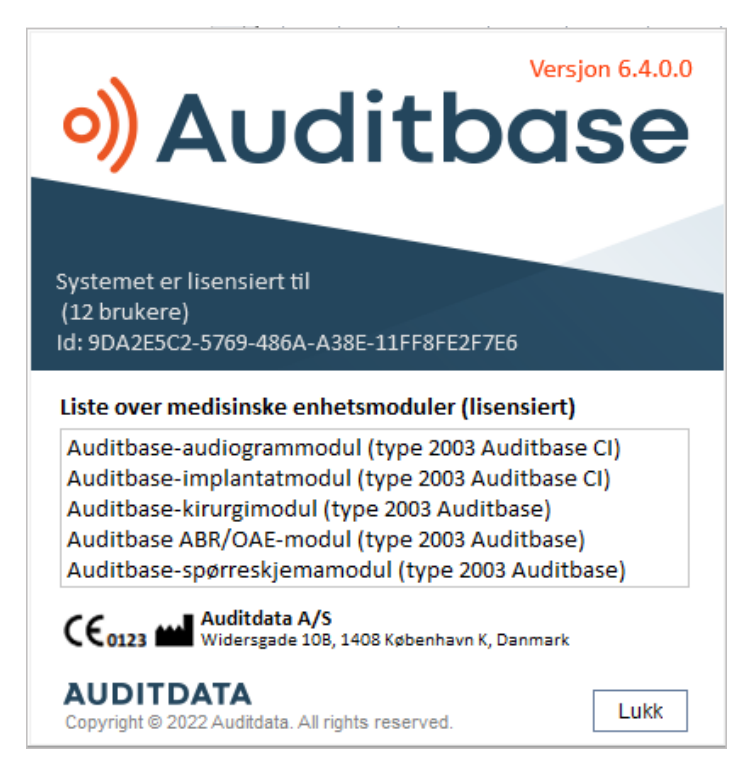

<span id="page-39-0"></span>Du kan finne mer informasjon i Vedlegg B.2 Tolking av [etikettegn](#page-54-0).

## 7.17 Tilgangsalternativer

## Waiting list (Venteliste)

(Tilgjengelighetsalternativ) Med alternativet User (Bruker) i Admin Waiting list type affected by refresh rule (Ventelistetype påvirket av oppdateringsregel) merket av og Refresh Waiting list immediately after changing filter criteria? (Oppdater venteliste umiddelbart etter endring av filterkriterier?) stilt til No (Nei), kan brukeren gå gjennom ventelistene og lese dem via en skjermleser uten å velge dem. Trykk på Enter for å velge det. Trykk på Alt + Ned-pil for å åpne rullegardinlisten.

## Booking – Timeplan (Bestilling – tidsplan)

Aktiver alternativet User (Bruker) i Admin Show hours and minutes in every timeslot (Vis timer og minutter i hver tidsperiode) for å lese tiden for hver rad via en skjermleser.

Når alternativet Do not refresh Timeplan upper screen until selection confirmed in lower screen (Ikke oppdater øvre skjermbilde med tidsplan før valget er bekreftet i nedre skjermbilde) er aktivert, endres ikke ressursen i øvre skjermbilde før Enter på ressursradnavnene i nedre del er valgt. Dette må gjøres før brukeren velger ressursen de ønsker å vise.

For å påse at skjermleseren kan lese riktig ressursnavn i nedre tabell må du sørge for at det er tilstrekkelig tid mellom valgene av hver ressurs.

(Tilgjengelighetsalternativ) Trykk på Alt+C for å flytte fokus til kalenderen. Her kan du veksle mellom datoer med piltastene og PgUp/Dn-tastene.

#### Client search (Klientsøk)

Når brukeralternativet i Admin "Search clients: Display message with search results after filling the table (Accessibility option)" (Søk etter klienter: vis melding med søkeresultater etter utfylling av tabellen (tilgjengelighetsalternativ)) er merket, viser en meldingsboks antallet klienter som ble funnet etter fullført søk som leses av en skjermleser.

Bruk mellomromstasten for å fjerne / legge til avmerking.

#### Everywhere (Overalt)

(Tilgjengelighetsalternativ) Trykk på F6 for å vise en liten dialog med valgt pasient-ID og pasientnavn som kan leses av en skjermleser.

#### Client's entries (Klientoppføringer)

(Tilgjengelighetsalternativ) Kolonnen med Appt. Symbol (Avtalesymbol) kan leses av en skjermleser hvis den flyttes helt til venstre i den lagrede brukervisningen.

## <span id="page-41-0"></span>8 Feilsøkingsveiledning

Hvis du har problemer med installasjon eller kjøring av programvaren, må du gjennomgå denne veiledningen før du kontakter brukerstøtte.

Bekreft at installasjonskravene er oppfylt. Se [Vedlegg](#page-47-0) A.

Hvis alle installasjonskrav er oppfylt og du fremdeles har problemer med programvaren, se i tabellene nedenfor for å finne en løsning på problemet.

## SQL-feil

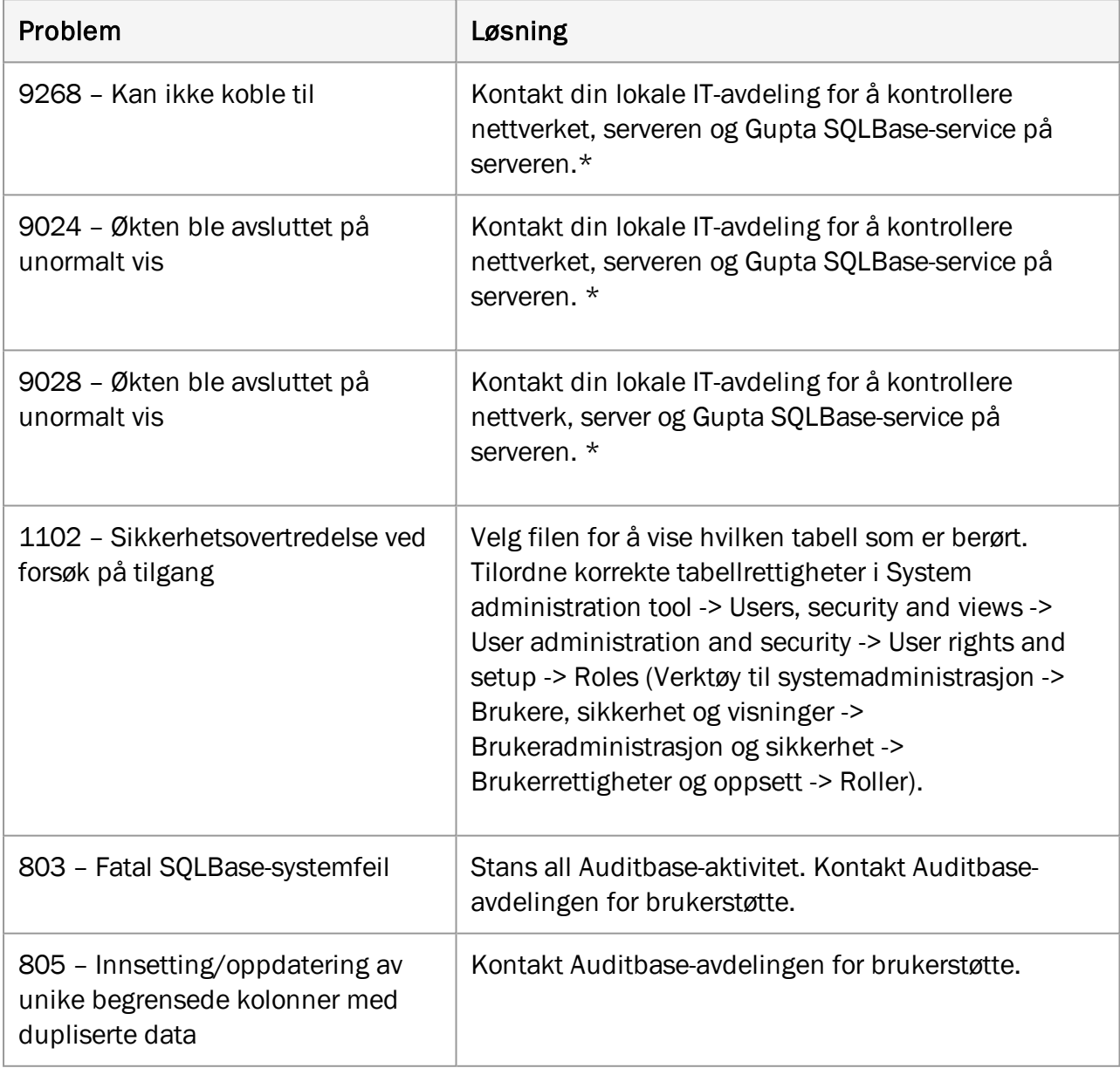

*\* Hvis ingen problemer kan påvises, ta kontakt med Auditbase-avdelingen for brukerstøtte på support@auditdata.com*

## Problemer med Noah

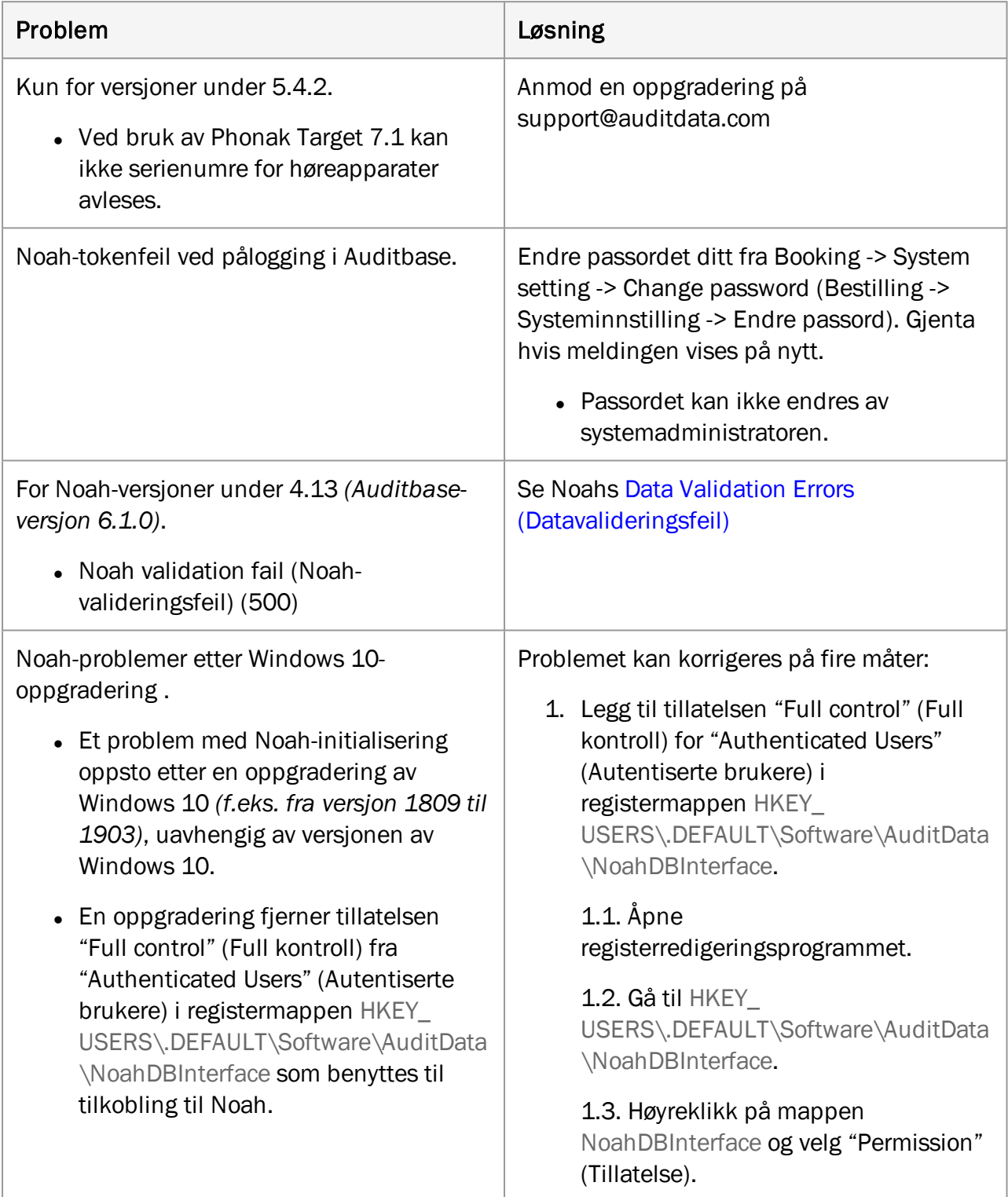

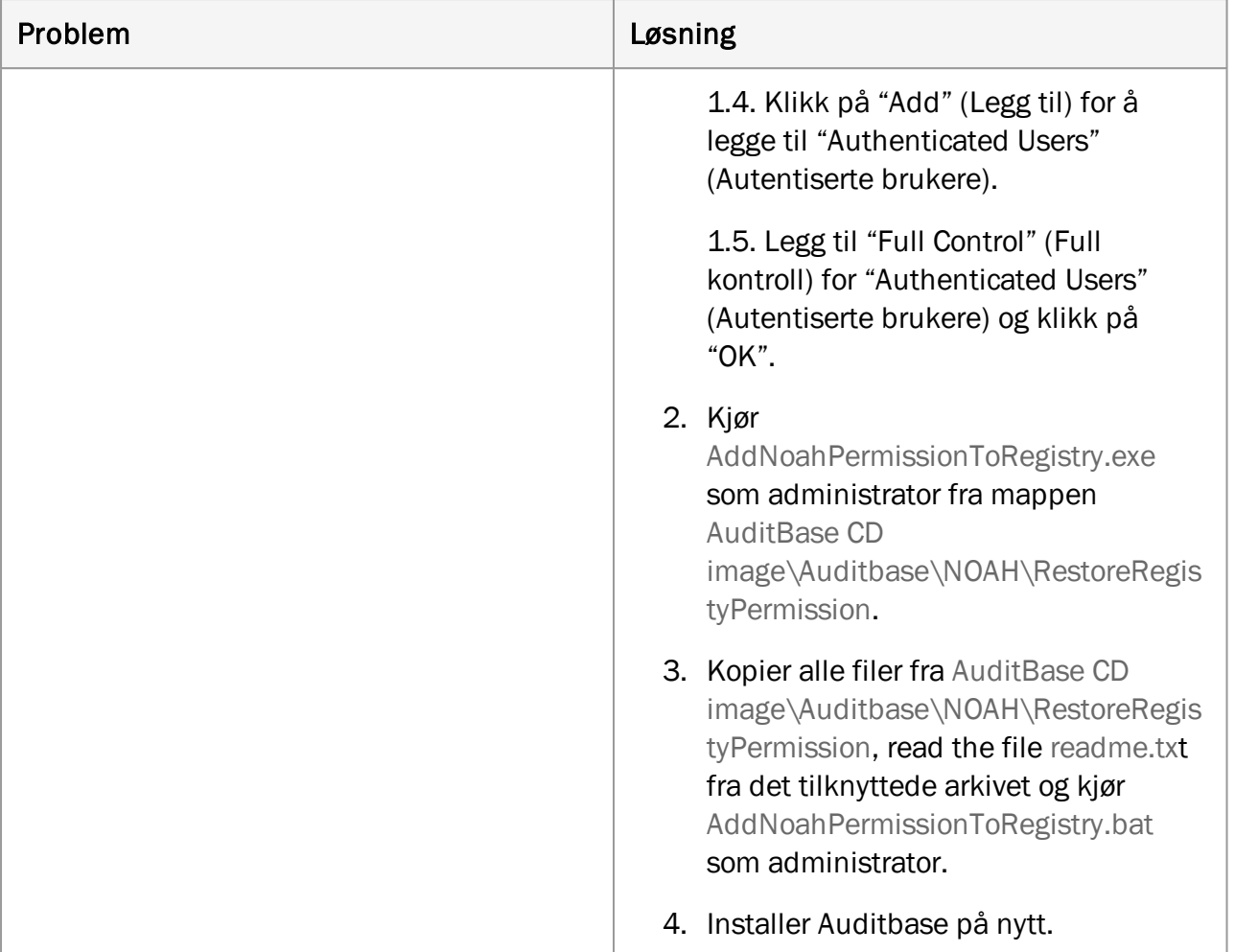

## Diverse

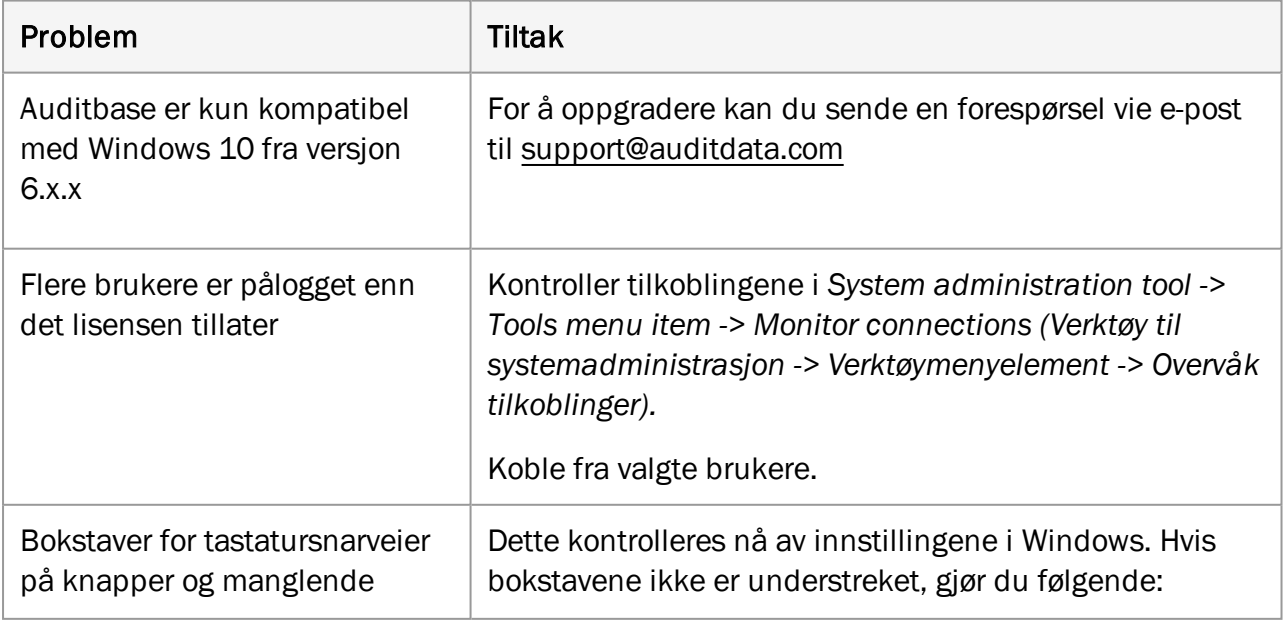

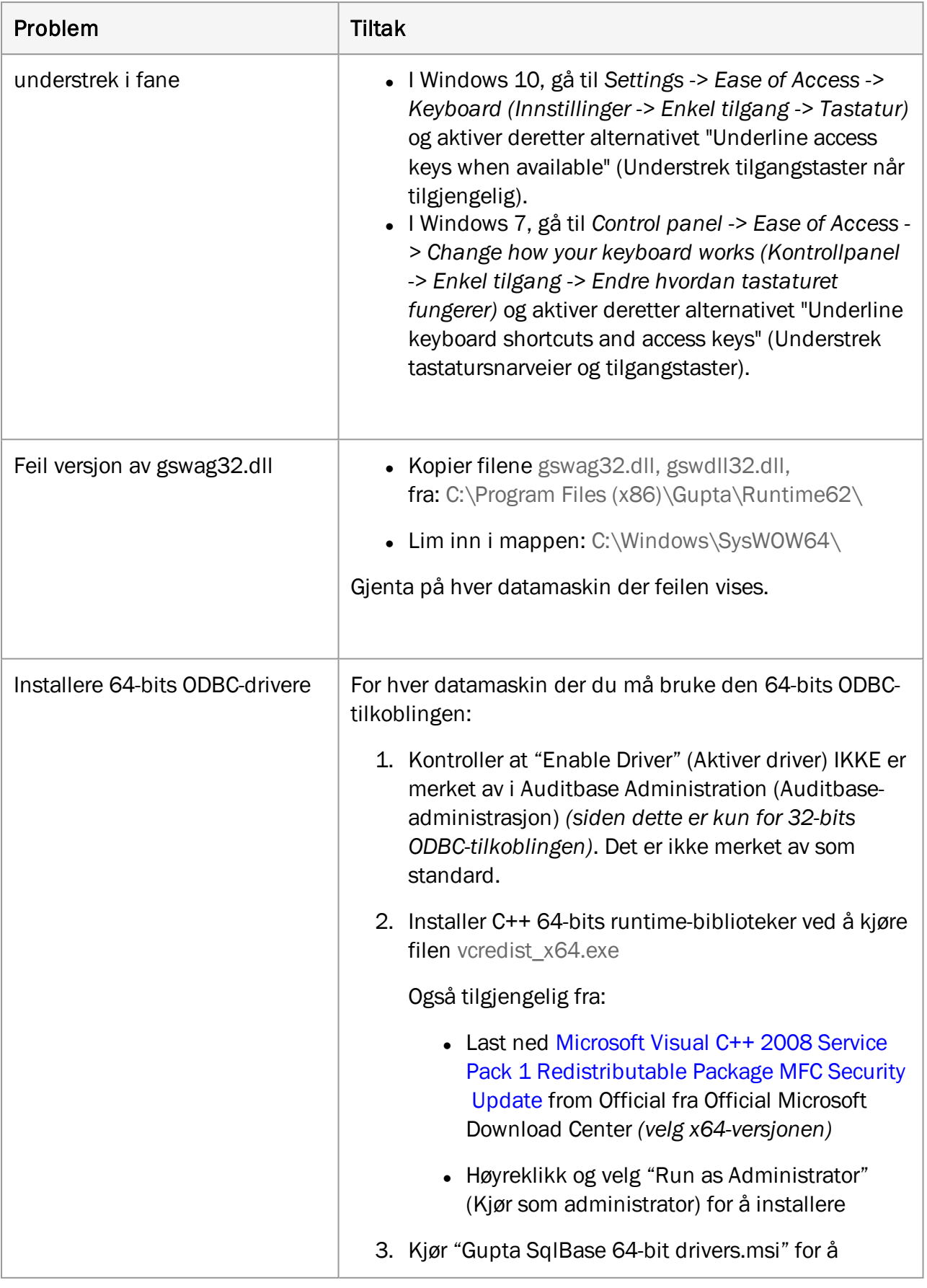

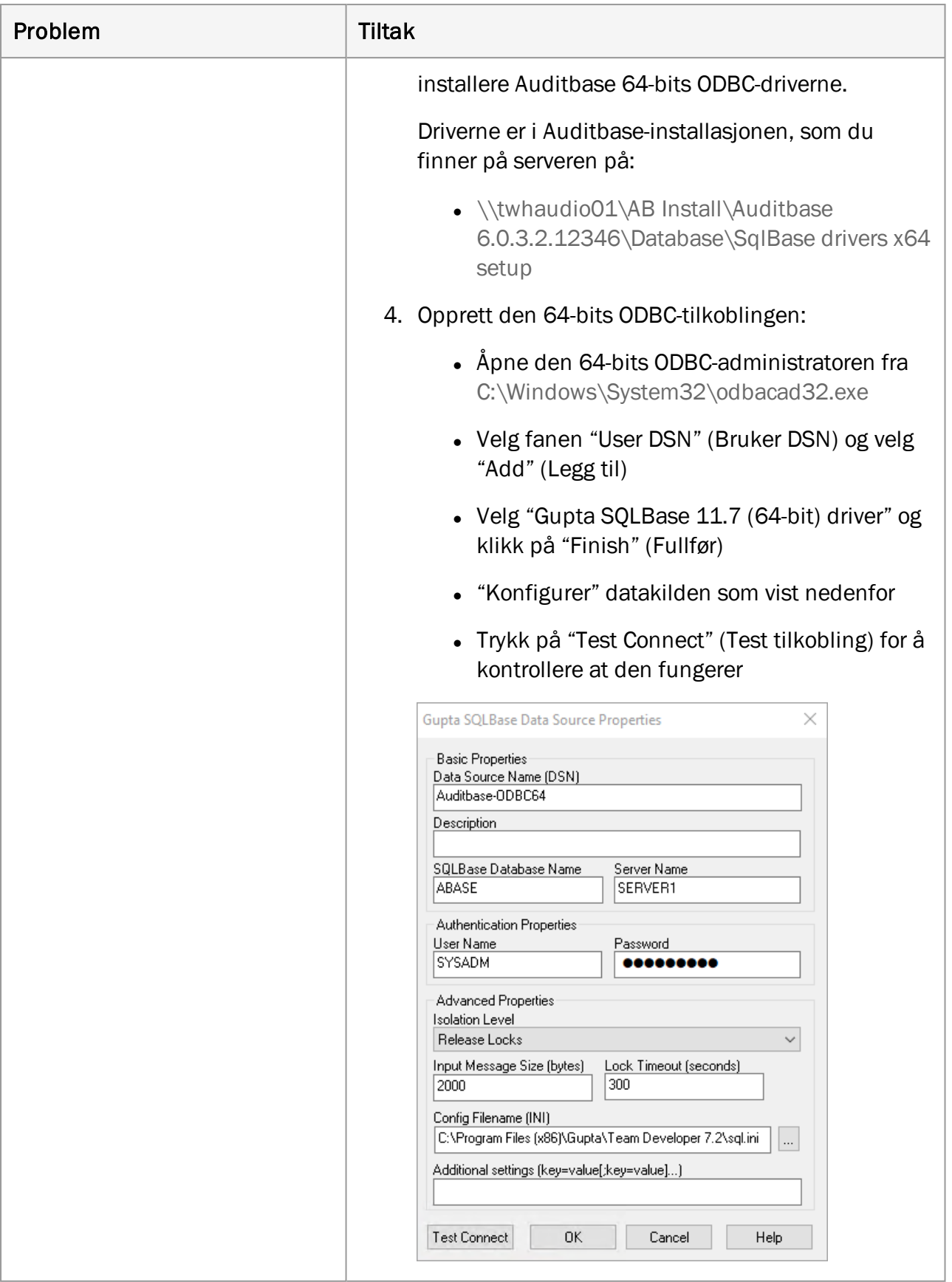

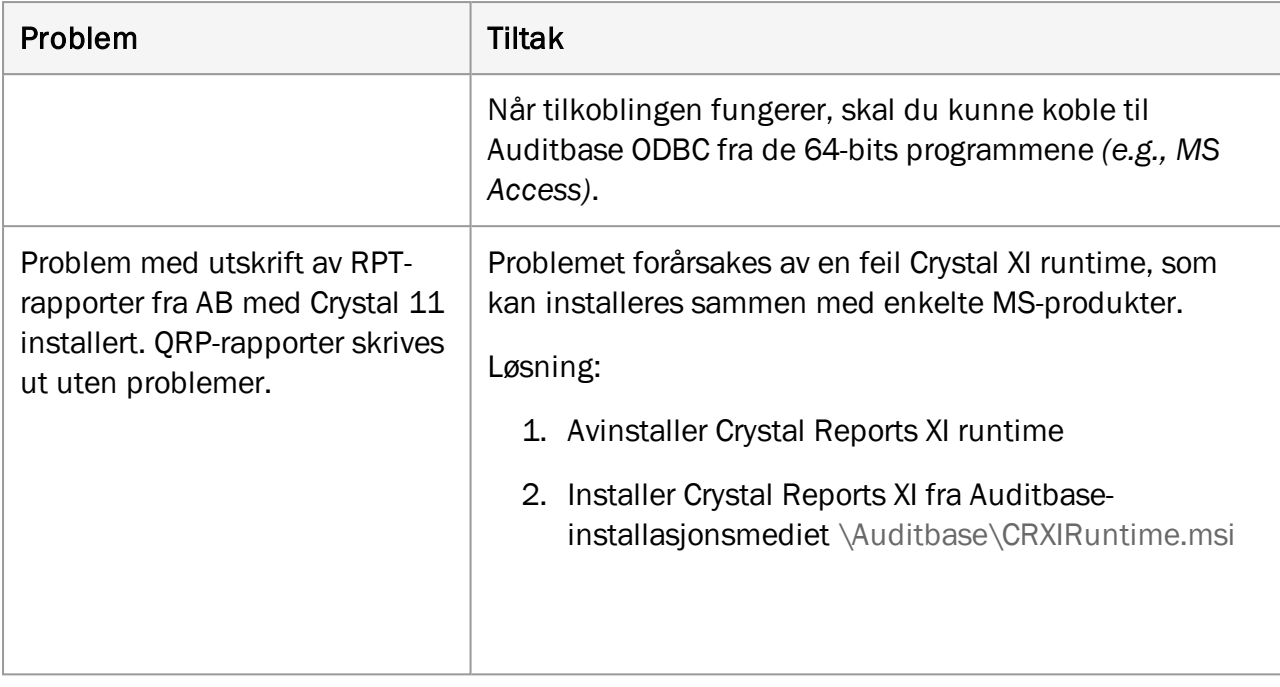

## <span id="page-47-1"></span><span id="page-47-0"></span>Vedlegg A

## <span id="page-47-2"></span>A.1 Serverspesifikasjoner

## A.1.1 Maskinvarekrav

Virtualiserte servere og SAN-lagring er fullt støttet av Auditbase.

Minimumsspesifikasjonen er rettet mot oppgradering av eksisterende installasjoner og skal diskuteres med støtte fra Auditdata. Nye installasjoner skal alltid bruke den anbefalte spesifikasjonen eller over, avhengig av antallet brukere.

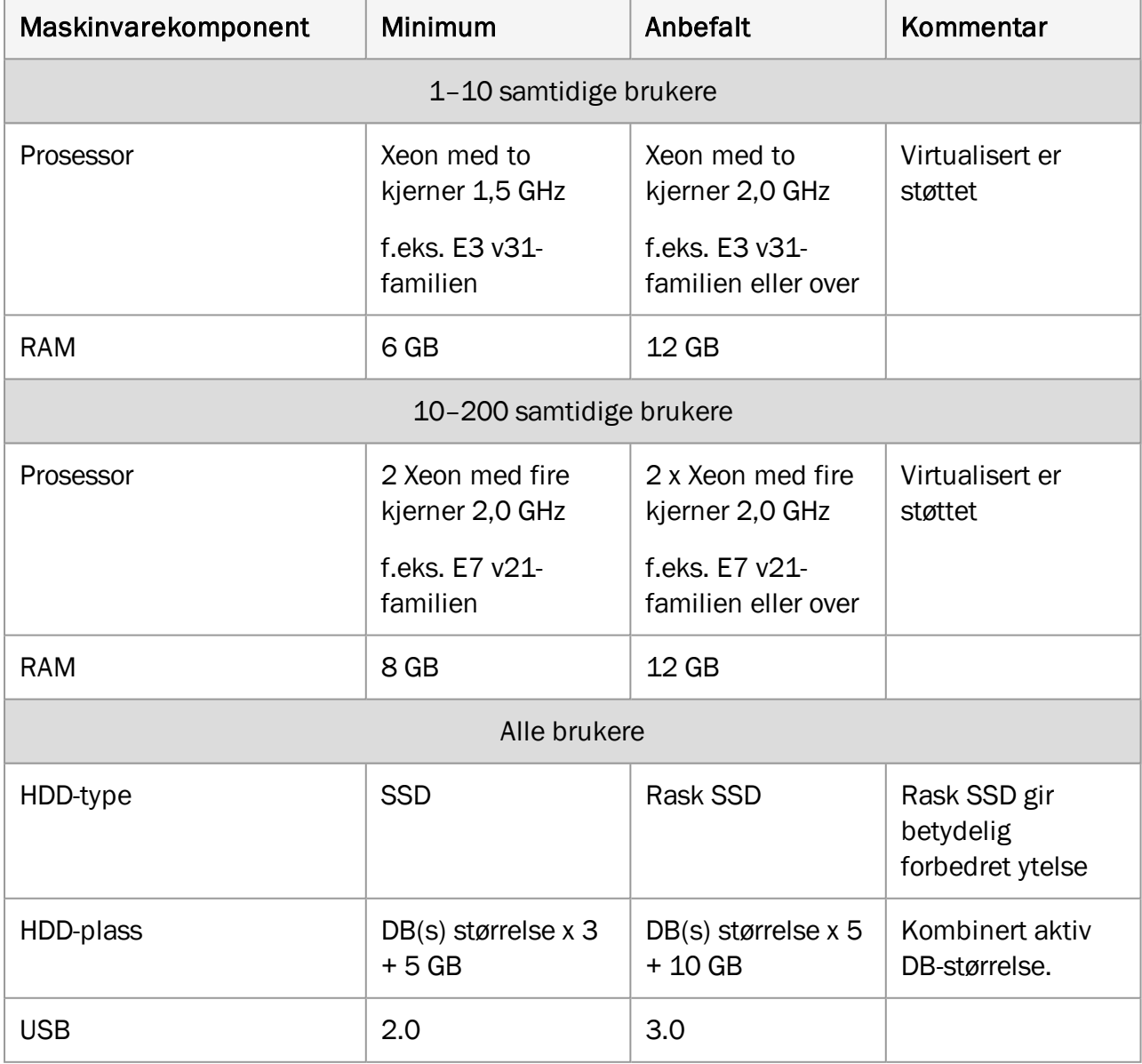

## <span id="page-48-0"></span>A.1.2 Programvarekrav

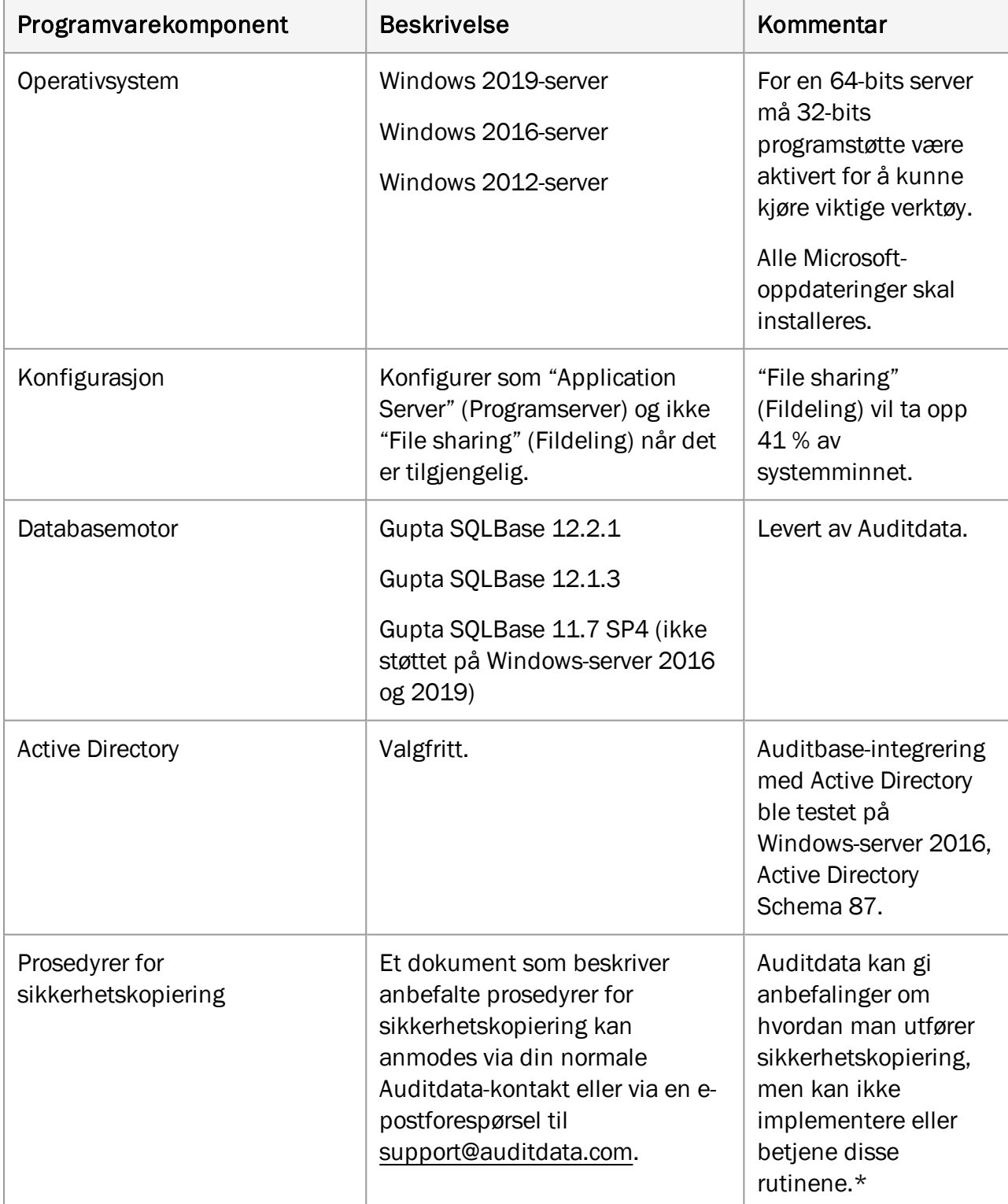

\* *Vær klar over at den lokale IT-avdelingen er eneansvarlig for sikkerhetskopiering av Auditbase-serveren og at Auditdata ikke kan holdes ansvarlig for noen tap av data som følge av utilstrekkelige eller unøyaktige sikkerhetskopieringsrutiner*

## <span id="page-49-1"></span><span id="page-49-0"></span>A.2 Klientspesifikasjoner (inkludert Noah-installasjon)

## A.2.1 Maskinvarekrav

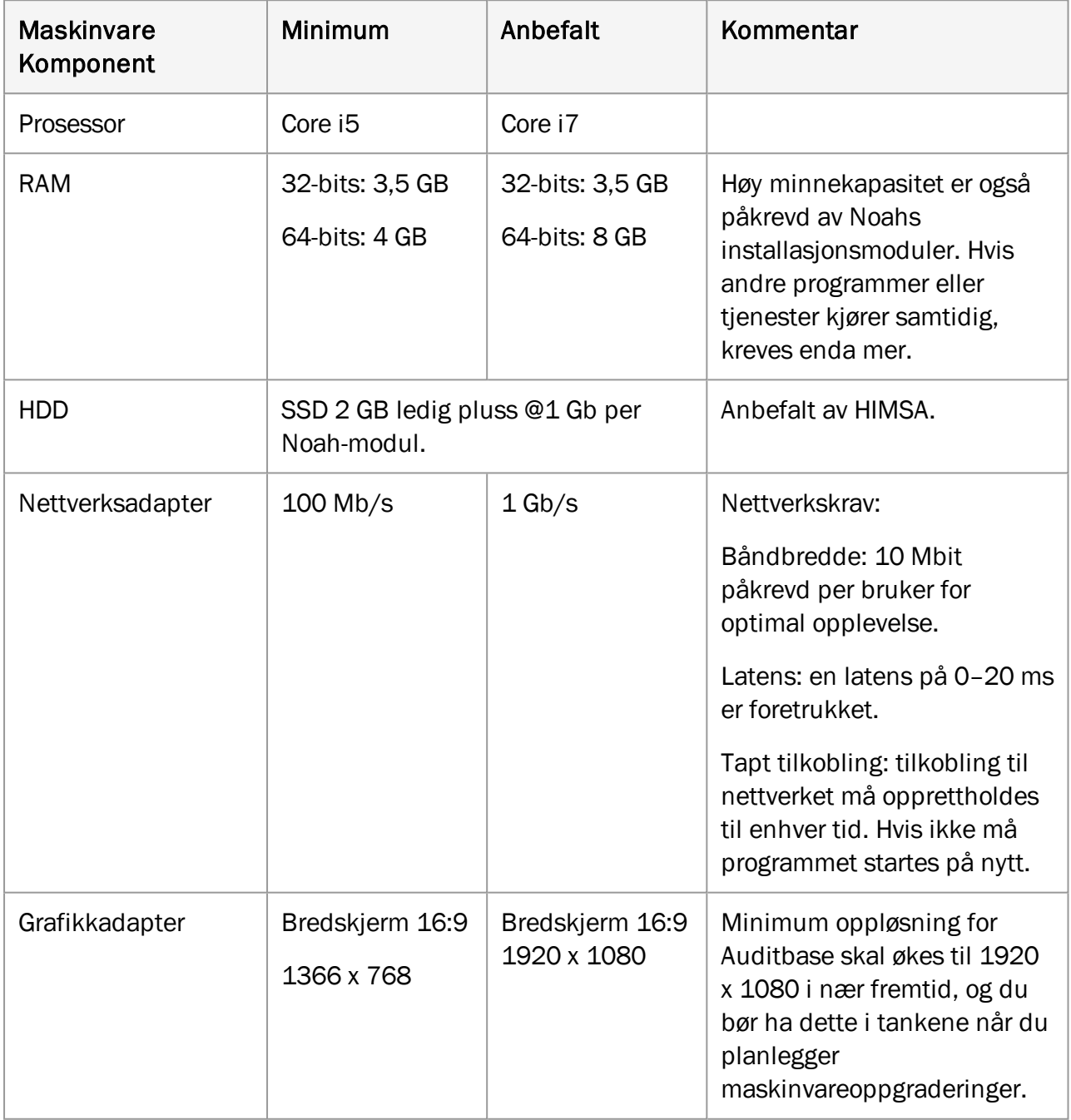

## <span id="page-50-0"></span>A.2.2 Programvarekrav

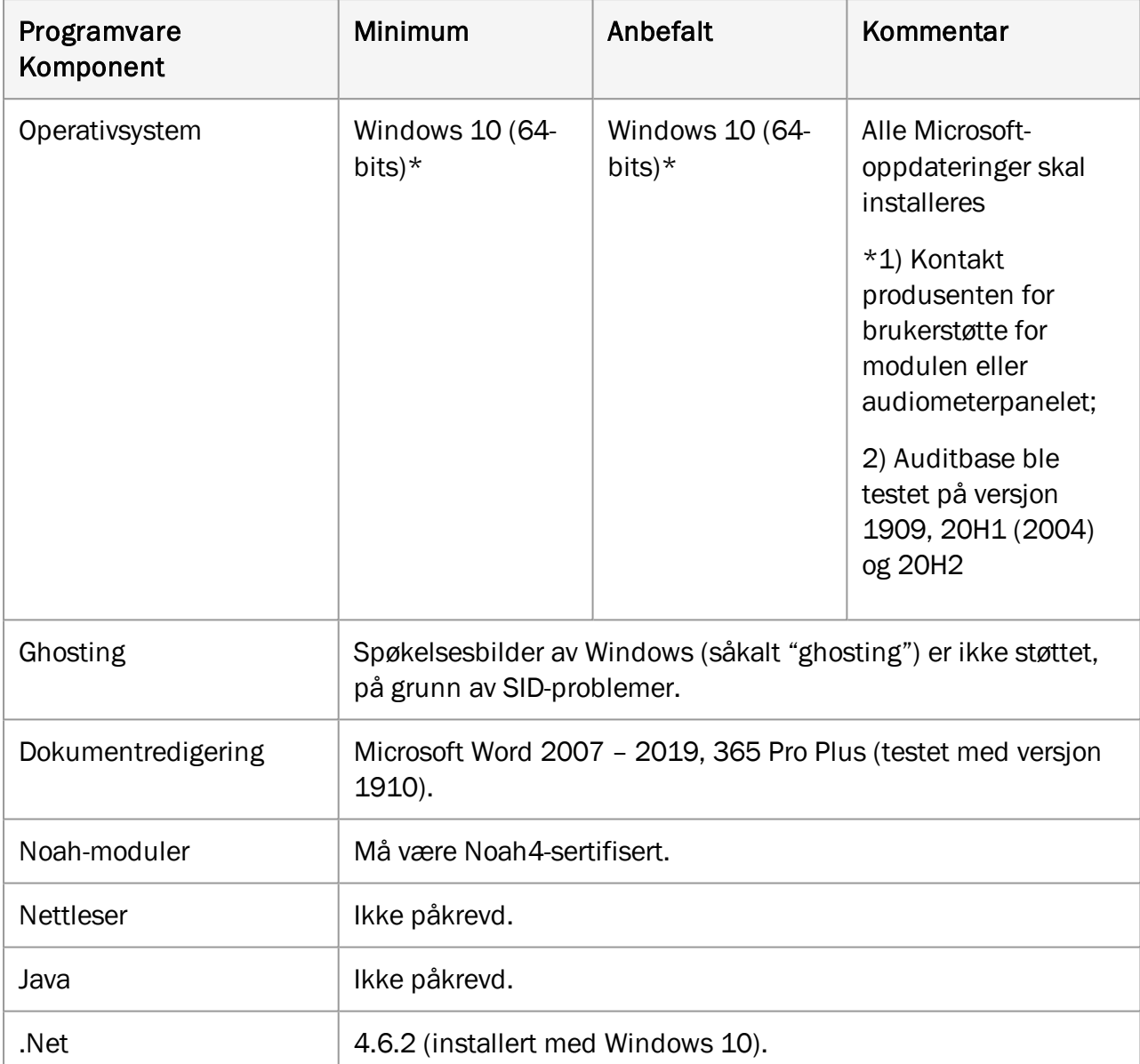

## <span id="page-50-2"></span><span id="page-50-1"></span>A.3 Klientspesifikasjoner (uten Noah-installasjon)

## A.3.1 Maskinvarekrav

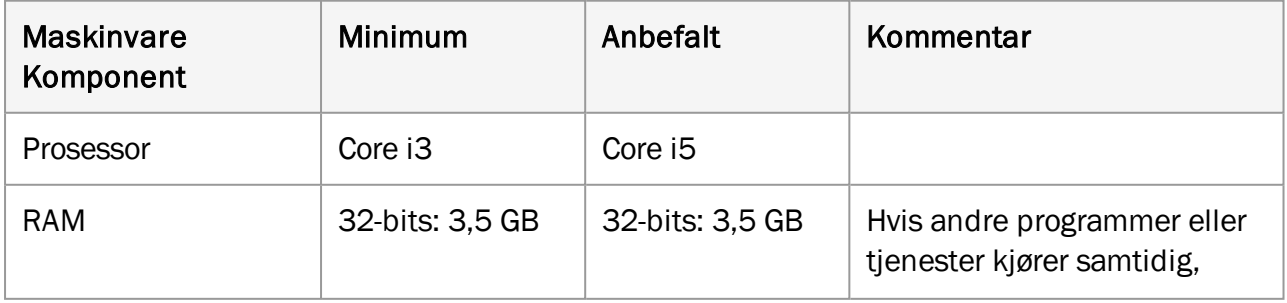

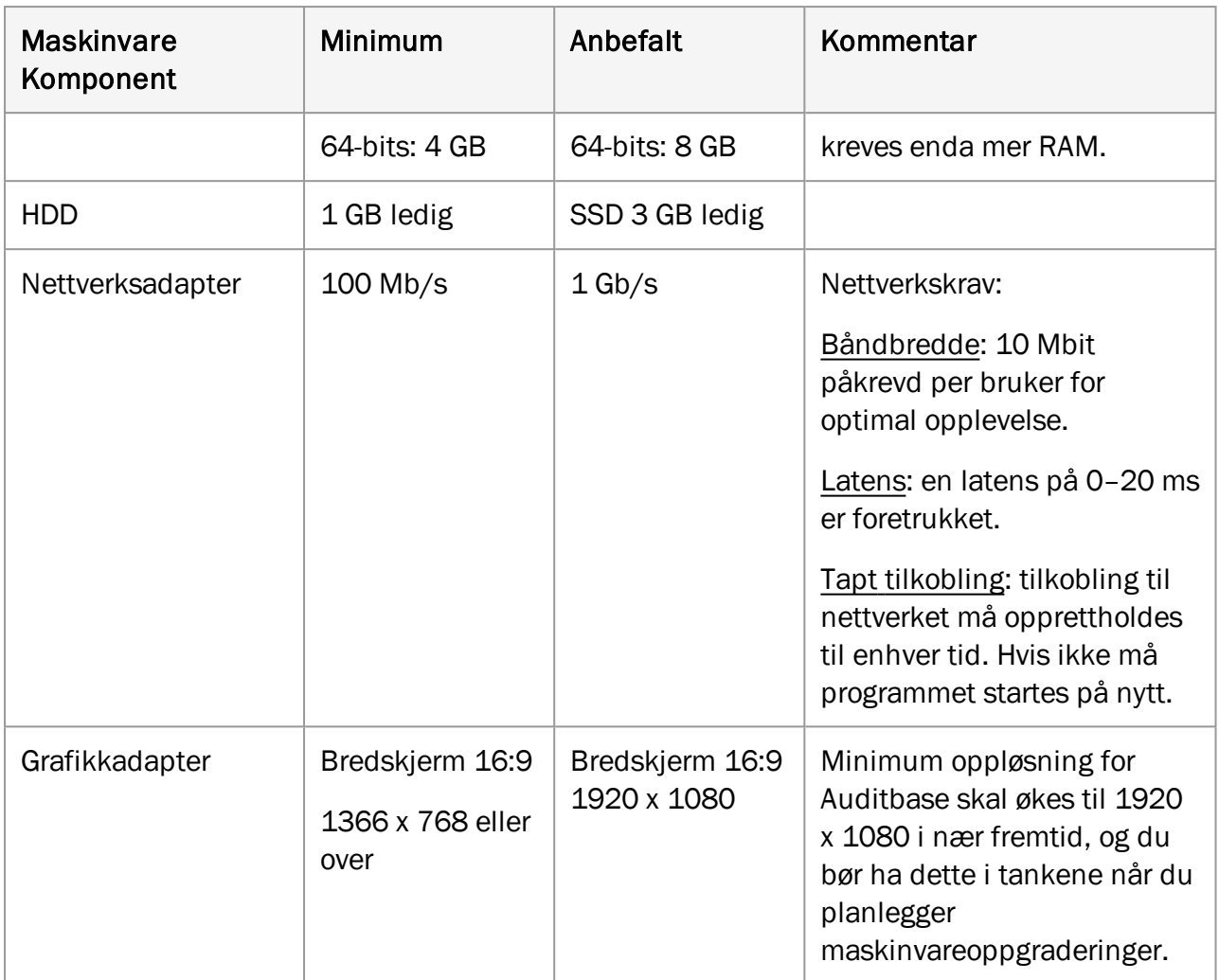

## <span id="page-51-0"></span>A.3.2 Programvarekrav

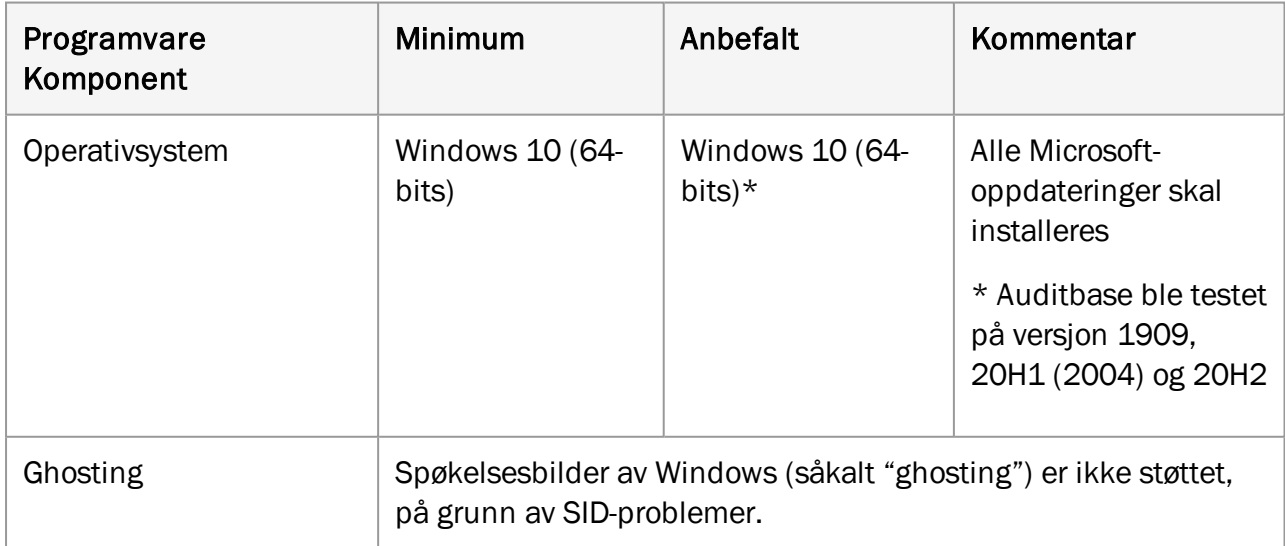

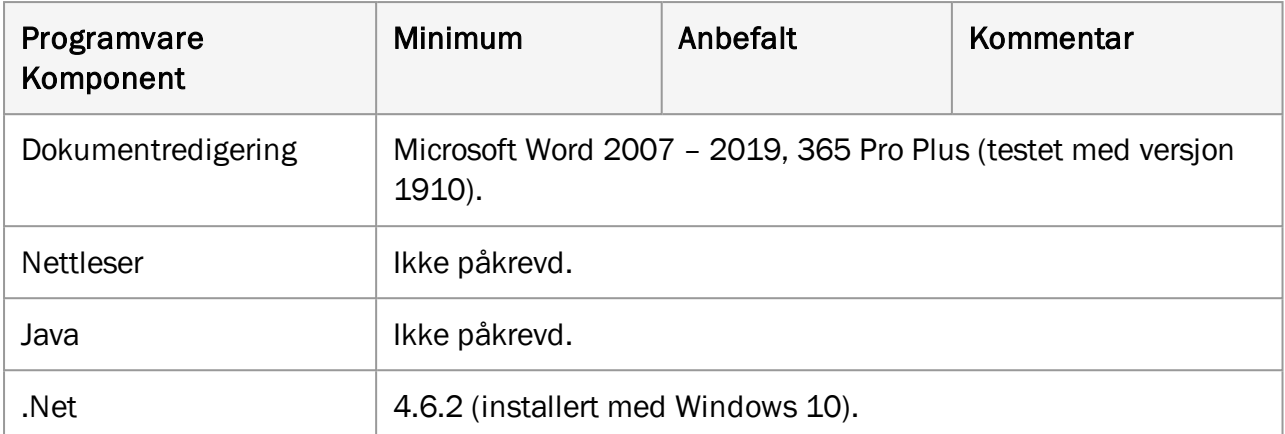

## <span id="page-53-1"></span><span id="page-53-0"></span>Vedlegg B

## B.1 Produsent og systemdata

SaMD Auditbase-systemet er produsert og solgt i EU av:

## Hovedkontor:

Auditdata A/S Wildersgade 10B 1408 København K Danmark Telefon: +45 70203124 [www.auditdata.com](http://www.auditdata.com/)

#### FoU-sted:

Auditdata Ukraine TOV, Ukraina 04053, Kyiv, str. Sihovykh Striltsiv, 23a Telefon: +38 044 284 18 65 [www.auditdata.com](http://www.auditdata.com/)

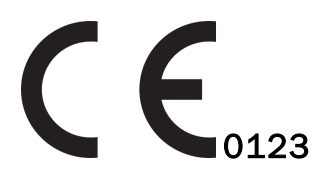

 Håndter Auditbase-audiogrammodul MDR-klasse IIb regel 11 Håndter Auditbase-implantatmodul MDR-klasse IIb regel 11 Håndter Auditbase-kirurgimodul MDR-klasse IIa regel 11 Håndter Auditbase ABR/OAE-modul MDR-klasse IIa regel 11 Håndter Auditbase-spørreskjemamodul MDR-klasse IIa regel 11

#### Dokumentasjonsversjon:

Auditbase-hjelpesystem, versjon DN02191/02

#### Symboler som brukes på systemet, emballasjen og dokumentasjonen:

Se avsnittet [Anvendte](#page-6-0) symboler for en oversikt over anvendte symboler.

## <span id="page-54-1"></span><span id="page-54-0"></span>B.2 Tolking av etikettegn

## B.2.1 Etiketteksempel

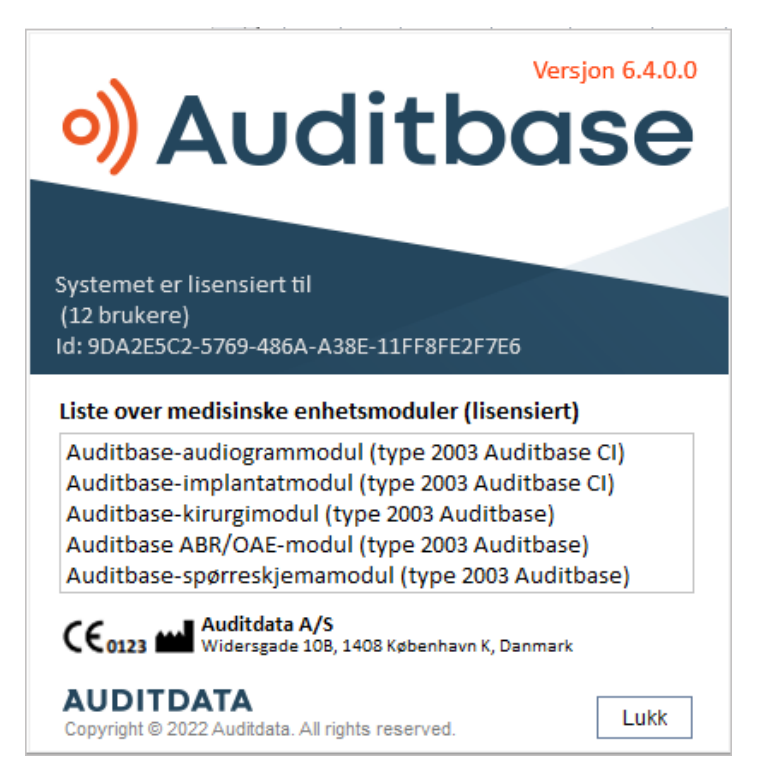

## <span id="page-54-2"></span>B.2.2 Tolking av etikett for MDR

MERK: Lisenslisten er dynamisk og varierer ut fra lisensinnholdet for hver kunde.

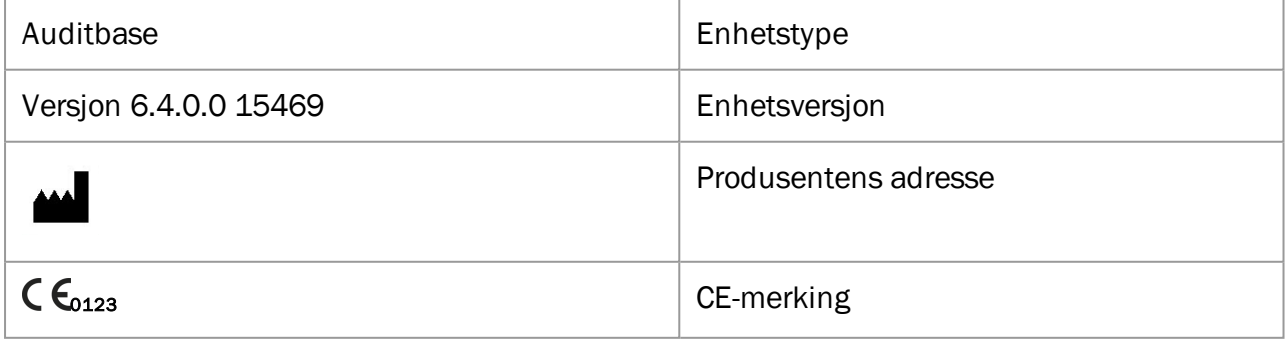

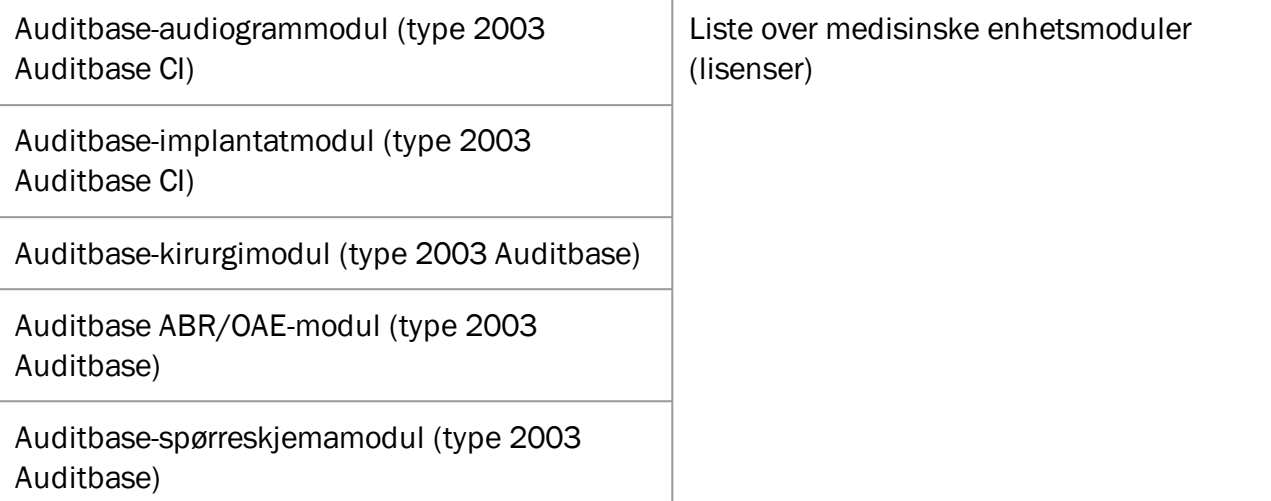